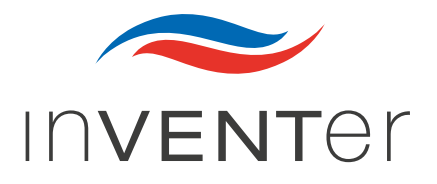

# Ihr Lüftungssystem – Funktion & Wartung

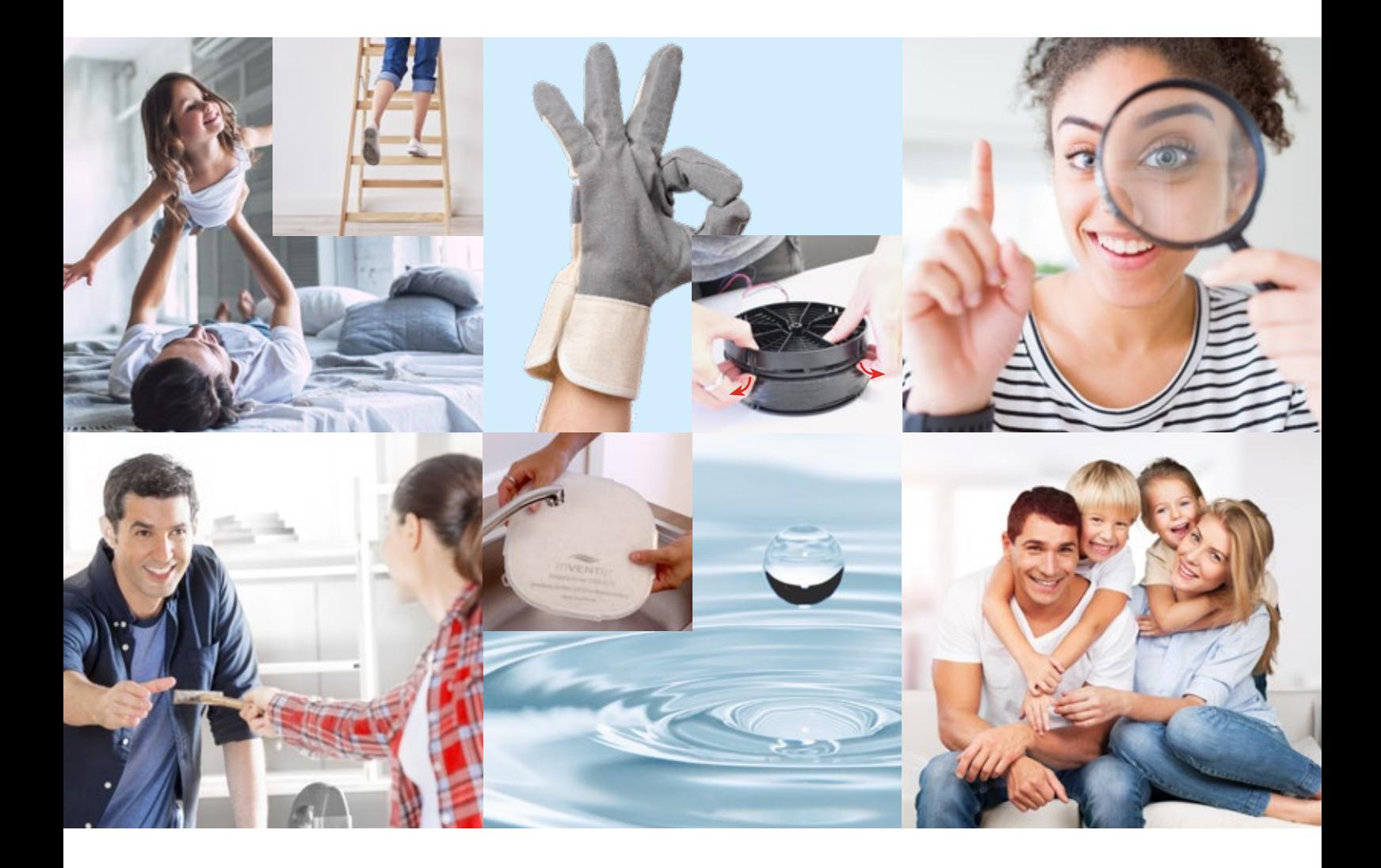

## Liebe inVENTer-Kundin, lieber inVENTer-Kunde,

#### Luft ist ein unentbehrliches Lebensmittel!

Der Mensch kann Wochen ohne Nahrung, Tage ohne Flüssigkeit, aber nur wenige Minuten ohne Luft auskommen.

Mit unserem Lüftungssystem haben Sie beständig ein gesundes Wohlfühlklima in Ihren Räumlichkeiten und damit sowohl für die Wertigkeit Ihrer Immobilie als auch für die Gesundheit der Bewohner gesorgt.

Sie haben ein Lüftungssystem erworben, das hoher Raumfeuchte und Schimmelbildung keine Chance gibt! Das Reinigen der Lüfter und des Keramikspeichers sowie das Austauschen der Filter sind denkbar einfach. Zudem sparen Sie durch den hohen Wärmerückgewinnungsgrad wertvolle Energie und leisten einen aktiven Beitrag zum Umweltschutz.

Sie oder andere Bewohner sind Allergiker? Dann können Sie ab jetzt zu Hause entspannt durchatmen!

#### Sie haben Fragen?

Wir oder Ihre zuständige Werksvertretung ganz in Ihrer Nähe sind nur einen Anruf weit entfernt!

Dankeschön für Ihr Vertrauen und ganz viel Freude an gesunder, frischer Raumluft wünschen Ihnen Annett Wettig (Geschäftsführerin) und das gesamte inVENTer-Team.

 $19.60$ 

Annett Wettig **Geschäftsführerin** 

# Übersicht

# Kapitel I

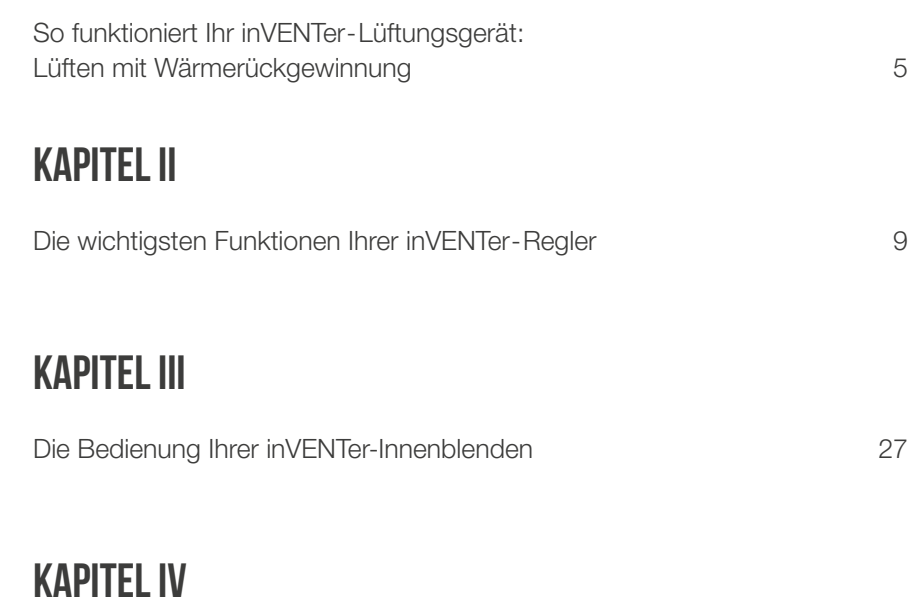

So reinigen Sie Ihre inVENTer-Lüftungsgeräte 29

# Kapitel I

So funktioniert Ihr inVENTer-Lüftungsgerät: Lüften mit Wärmerückgewinnung

## So funktioniert inVENTer: Lüften mit Wärmerückgewinnung!

#### Aufbau

#### inVENTron**®:** Reversierventilator Xenion® und Doppel-Luftleitwerk:

Xenion® sorgt für den optimalen Luftaustausch: Er wechselt alle 70 Sekunden die Drehrichtung. Er ist in ein Doppel-Luftleitwerk eingebettet, das die gleichmäßige und effiziente Durchströmung des gesamten Keramik-Wärmespeichers sicherstellt.

#### Keramik-Wärmespeicher:

Der wabenförmige Keramik-Kern speichert die Wärme der ausströmenden Raumluft. Wenn der Ventilator seine Drehrichtung geändert hat, wärmt er die einströmende Frischluft an, bevor sie in den Innenraum gelangt.

#### Innenblende mit Filter:

Die verschließbare Innenblende deckt Ihr Lüftungsgerät optisch dezent zum Innenraum ab. Der integrierte Filter sorgt dafür, dass weder Pollen noch Staub von außen eindringen kann.

#### Wandeinbauhülse:

In der Außenwand befindet sich die Wandeinbauhülse. In diese sind alle Grundbestandteile des Lüftungsgerätes eingeschoben. Je nach Bedarf können sich zusätzlich Bauteile zur Schalldämmung oder Windschutzzubehör in der Wandeinbauhülse befinden.

#### Außenabschluss:

Im Außenbereich verdeckt ein schlagregensicherer Abschluss die Komponenten Ihres Lüftungsgerätes. So kann kein Wasser von außen eindringen. Eine integrierte Dämmung reduziert zuverlässig Geräusche von außen. Bei einigen Prdoduktvarianten ist der Außenabschluss optisch unauffällig in die Fensterlaibung integriert.

#### Funktionsweise

Das inVENTer-Lüftungssystem besteht aus paarweise angeordneten Lüftungsgeräten. Sie arbeiten immer im Gegentakt.

- <sup>1</sup> Der Ventilator eines Lüftungsgerätes dreht sich 70 Sekunden lang in eine Richtung und transportiert die verbrauchte Luft nach außen. Dabei speichert der Keramik-Wärmespeicher die Wärme der Luft aus dem Innenraum. Anschließend ändert sich die Drehrichtung.
- <sup>2</sup> Nun strömt die frische Luft von außen in den Innenraum. Dabei gibt die Keramik die gespeicherte Wärme wieder an die Frischluft ab. Ein Großteil der Wärme gelangt so mit der einströmenden Luft wieder in den Innenraum.

So sorgt inVENTer für eine optimale Wohlfühlatmosphäre in Ihrem Zuhause.

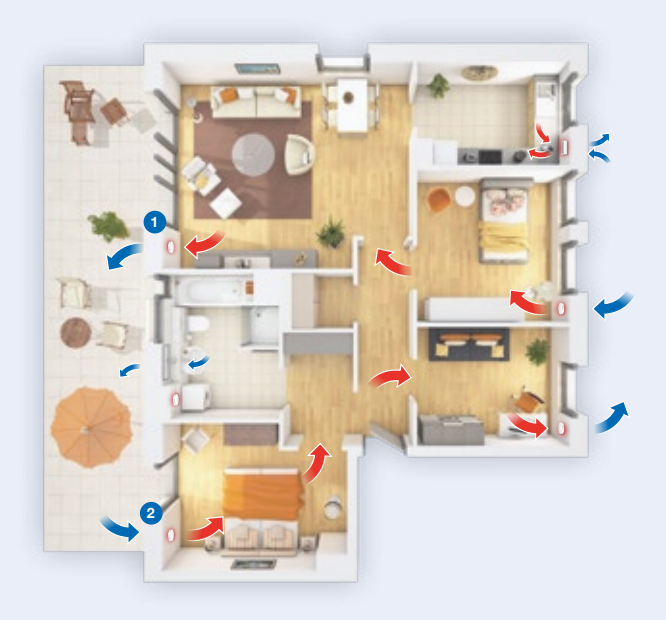

## So funktioniert inVENTer: Lüften mit Wärmerückgewinnung!

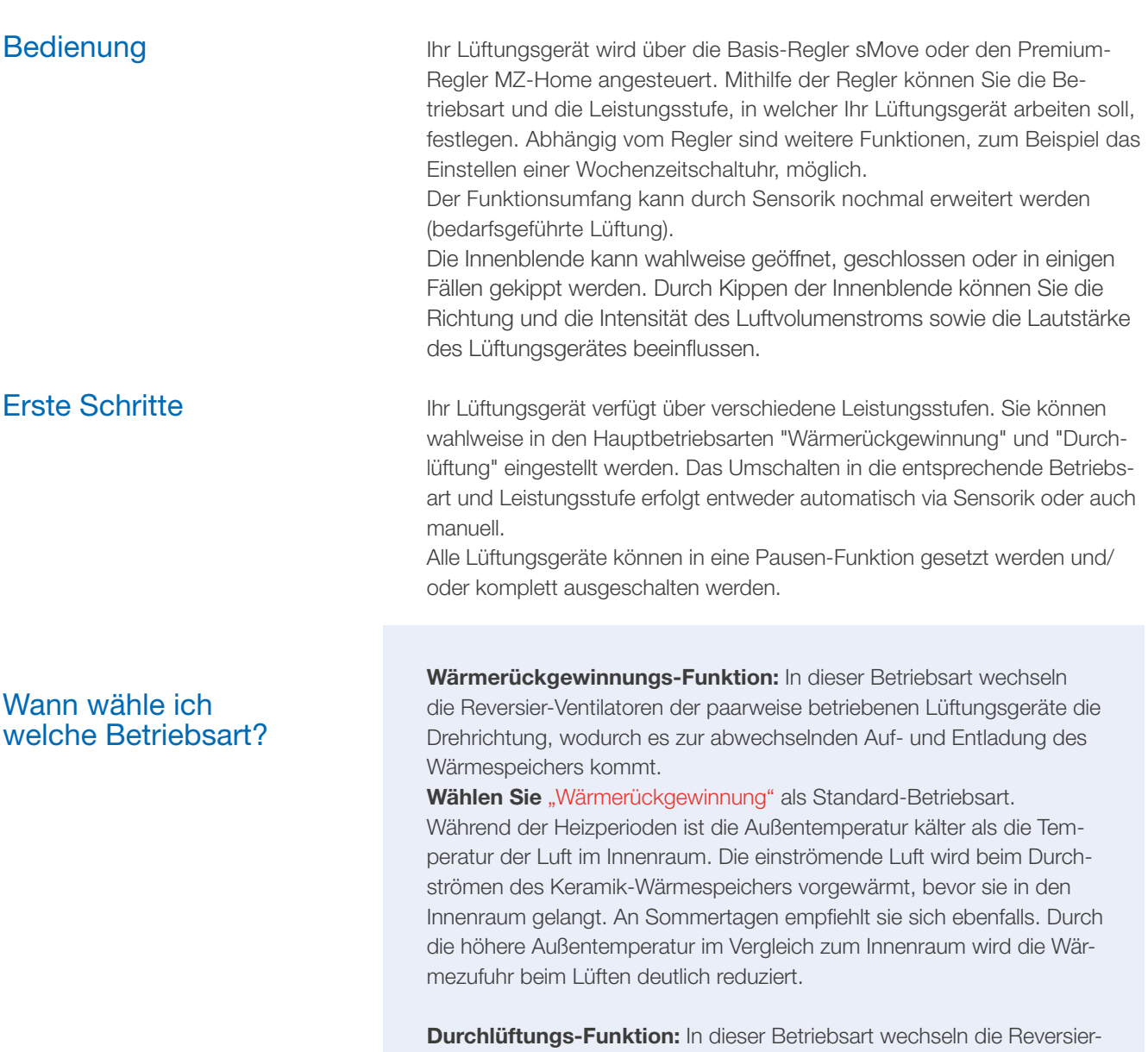

Ventilatoren die Drehrichtung nicht. Dadurch findet keine Wärmerückgewinnung statt.

Wählen Sie "Durchlüftung" zur Kühlung des Raumes in Sommernächten oder zum schnellen Abtragen verbrauchter oder feuchter Raumluft.

Pausen-Funktion: In dieser Betriebsart werden die Reversier-Ventilatoren zeitweise abgeschaltet. Die Lüftungsgeräte arbeiten nicht und es findet kein Luftaustausch statt. Im Anschluss an die zeitweise Pause laufen die Ventilatoren selbstständig wieder an. Lassen Sie deshalb die Innenblende geöffnet.

Wählen Sie "Pause", wenn Ihr Lüftungsgerät temporär ausgeschaltet sein soll, zum Beispiel vor dem Schlafengehen.

Aus-Funktion: In dieser Betriebsart werden die Reversier-Ventilatoren der Lüfter abgeschaltet. Die Lüftungsgeräte arbeiten nicht und es findet kein Luftaustausch statt. Schließen Sie in diesem Zustand die Inneblende. Wählen Sie "Aus", wenn Ihr Lüftungsgerät über einen längeren Zeitraum ausgeschaltet sein soll, zum Beispiel zum Reinigen der Lüfter oder bei geschlossener Innenblende.

## So funktioniert inVENTer: Lüften mit Wärmerückgewinnung!

Wann kann die **Leistungsstufe** verändert werden?

Die inVENTer-Regler verfügen über verschiedene Leistungsstufen für den Betrieb der Lüftungsgeräte. Die Nutzung kann im Mittel über alle Leistungsstufen erfolgen.

Erhöhen Sie die Leistungsstufe, um eine stärkere Belüftung zu erreichen. Das kann nötig sein, wenn sich mehr Personen als gewöhnlich im Raum aufhalten, z. B. im Rahmen von Feierlichkeiten, oder wenn es zu einem erhöhten Feuchteeintrag kommt, zum Beispiel durch Aufhängen von Wäsche.

Verringern Sie die Leistungsstufe, wenn sich weniger Personen als gewöhnlich im Raum aufhalten, zum Beispiel während Urlaubszeiten. Beachten Sie aber, dass sich dadurch der Luftaustausch verringert.

# Wann muss die Innen- blende geöffnet oder geschlossen werden?

Offene Innenblende: Während das Lüftungsgerät in Betrieb ist, muss die Innenblende immer geöffnet sein. Bei gewählter "Pausen-Funktion" muss die Innenblende offen sein.

Geschlossene Innenblende: Schließen Sie die Innenblende bei länger ausgeschaltetem Lüfter, um ein unerwünschtes Auskühlen des Raumes durch Zugluft zu vermeiden. Haben Sie die Betriebsart "Aus" gewählt, muss die Innenblende geschlossen sein.

In Situationen, in denen Sie aufgefordert werden Fenster und Türen zu schließen, muss auch Ihr Lüftungsgerät ausgeschaltet und die Innenblende geschlossen werden.

Öffnen Sie die Innenblende wieder, sobald Sie das Lüftungsgerät wieder in Betrieb nehmen.

# Kapitel II

Die wichtigsten Funktionen Ihrer inVENTer-Regler im Überblick

## Die wichtigsten Funktionen Ihres Reglers Pure

#### Allgemeine Informationen

Der Regler Pure dient zur Steuerung der inVENTer-Lüftungssysteme mit Wärmerückgewinnung. Die Bedienung erfolgt durch Schalten der Doppelwippe. Der Regler verfügt über integrierte LEDs zur Statusanzeige.

Die Betriebsarten, die über Ihren Regler eingestellt werden können, sind "Wärmerückgewinnung" (Pendelbetrieb, Lüfter wechseln alle 70 Sekunden die Richtung) und "Durchlüftung" (Lüfter drehen nur in eine Richtung). Der Regler Pure verfügt zusätzlich über die Möglichkeit, Ihre Lüftungsgeräte in eine einstündige Pause zu versetzen.

Eine Filterwechselanzeige erinnert Sie automatisch an den notwendigen Filterwechsel Ihres Lüftungsgeräts.

Der Regler Pure ist in Standard- und Flat-Ausführung erhältlich. Die Standard-Ausführung verfügt zusätzlich zur Pausenfunktion über die Möglichkeit, das Lüftungsgerät komplett abzuschalten. Das komplette Abschalten des Lüftungsgerätes ist in der Flat-Variante nicht möglich (Deaktivierungssperre).

#### So bedienen Sie Ihren Regler Pure

#### Schalterstellung in den unterschiedlichen Lüftungsstufen

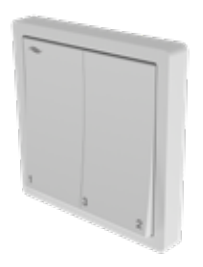

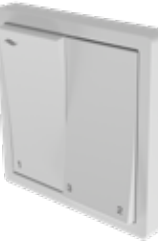

Lüftung AUS (Flat: Lüftung für 60 Minuten AUS, danach auf niedrigster Stufe im Modus WRG)

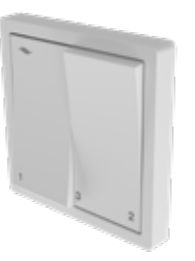

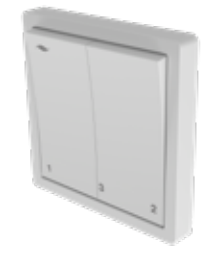

Lüftungsstufe 1 Lüftungsstufe 2 Lüftungsstufe 3

#### Bedeutung der LED-Anzeigen

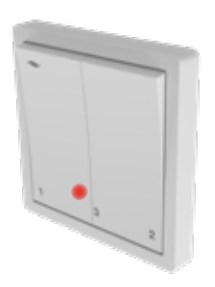

Wenn Sie den Modus "Wärmerückgewinnung" eingestellt haben, leuchtet die LED für 10 Sekunden rot.

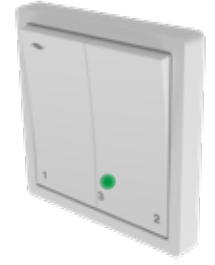

Wenn Sie den Modus "Durchlüftung" eingestellt haben, leuchtet die LED für 10 Sekunden grün.

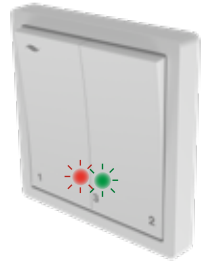

Soll ein Filterwechsel vorgenommen werden (alle 6 Monate) blinkt die LED im Wechsel grün und rot.

## So bedienen Sie Ihren Regler Pure

## Einstellung der Betriebsarten

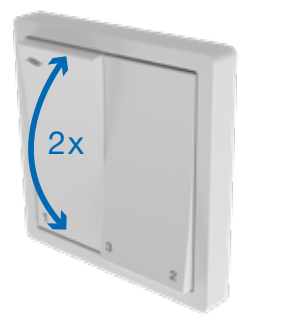

- Sie wechseln zwischen den Betriebsarten Wärmerückgewinnung und Durchlüftung durch 2-maliges Hin- und Herschalten der linken Schalterwippe.
- Dabei starten Sie einfach in der Stellung, in der sich der Schalter gerade befindet.
- Im Modus Wärmerückgewinnung leuchtet die LED für 10 Sekunden rot, im Modus Durchlüftung für 10 Sekunden grün.
- Die Lüftungsstufen 1, 2 und 3 können dann wie gewohnt eingestellt werden.

## Einstellung der Pause für 1 Stunde

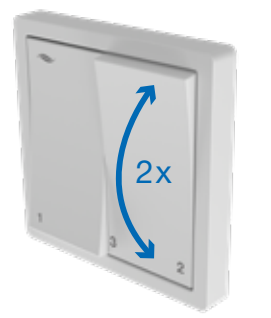

- Das Einschalten der Pausenfunktion erfolgt durch 2-maliges Hin- und Herschalten der rechten Schalterwippe.
- Dabei starten Sie einfach in der Stellung, in der sich der Schalter gerade befindet.
- Der Lüfter steht für eine Stunde still.
- Nach einer Stunde läuft der Lüfter automatisch wieder auf der eingestellten Lüftungsstufe an.
- Sie können die Pause jederzeit durch 2-maliges Hin- und Herschalten der rechten Schalterwippe unterbrechen.

#### Bestätigung des Filterwechsels

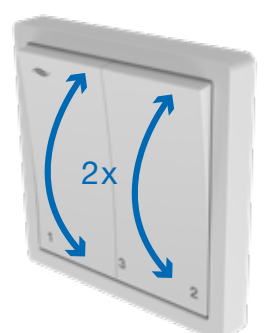

- Der Regler Pure erinnert Sie alle 6 Monate an den Filterwechsel, indem die rote und die grüne LED abwechselnd blinken.
- Haben Sie den Filter des Lüftungssystems gewechselt, deaktivieren Sie das Blinken, indem Sie beide Schalterwippen zuerst in die gleiche Stellung bringen (AUS oder Stufe 3) und sie danach gleichzeitig 2-mal hin- und herschalten.
- Die LEDs hören auf zu blinken.
- Sie können die gewünschte Lüftungsstufe wieder einstellen.

## Die wichtigsten Funktionen Ihres Reglers sMove

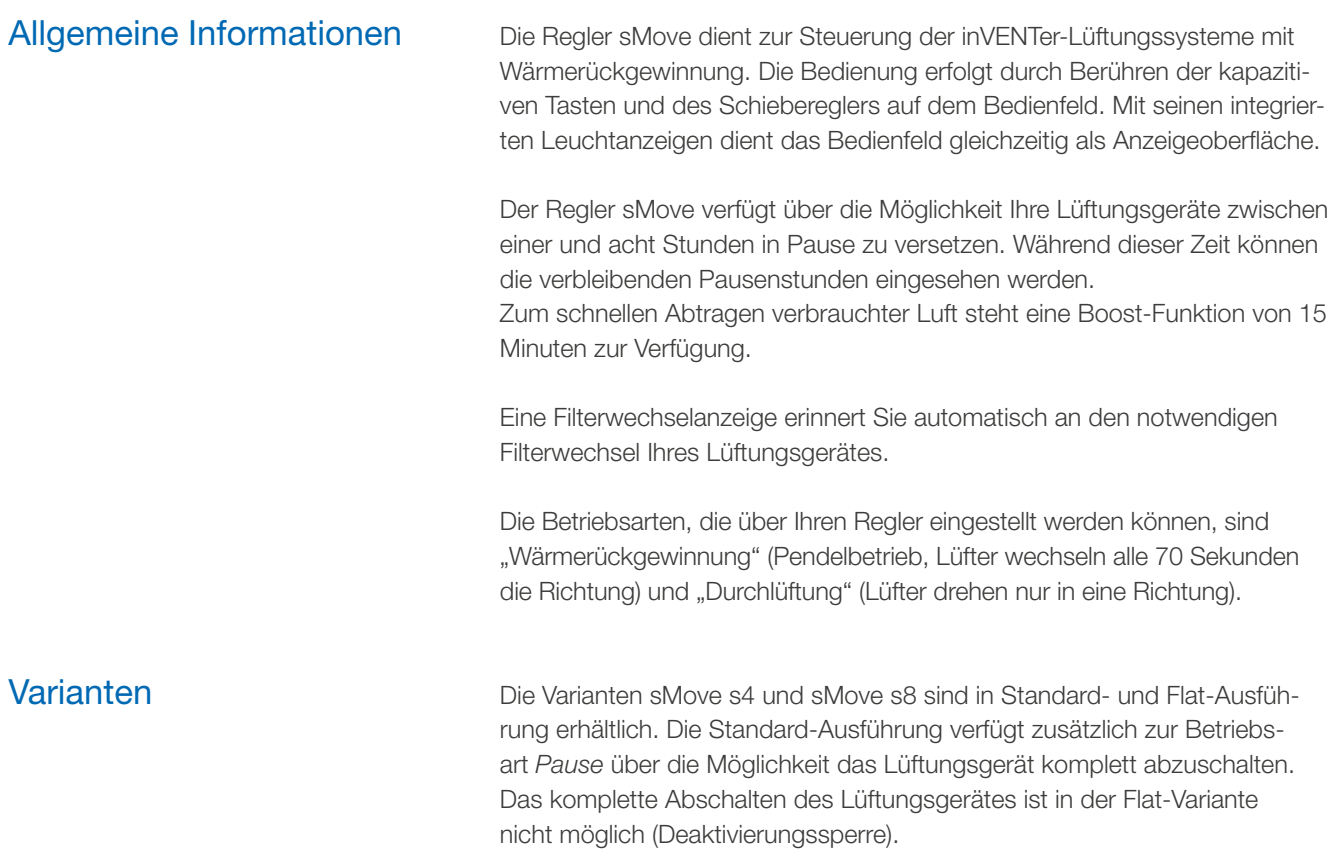

## **Bedienfeld**

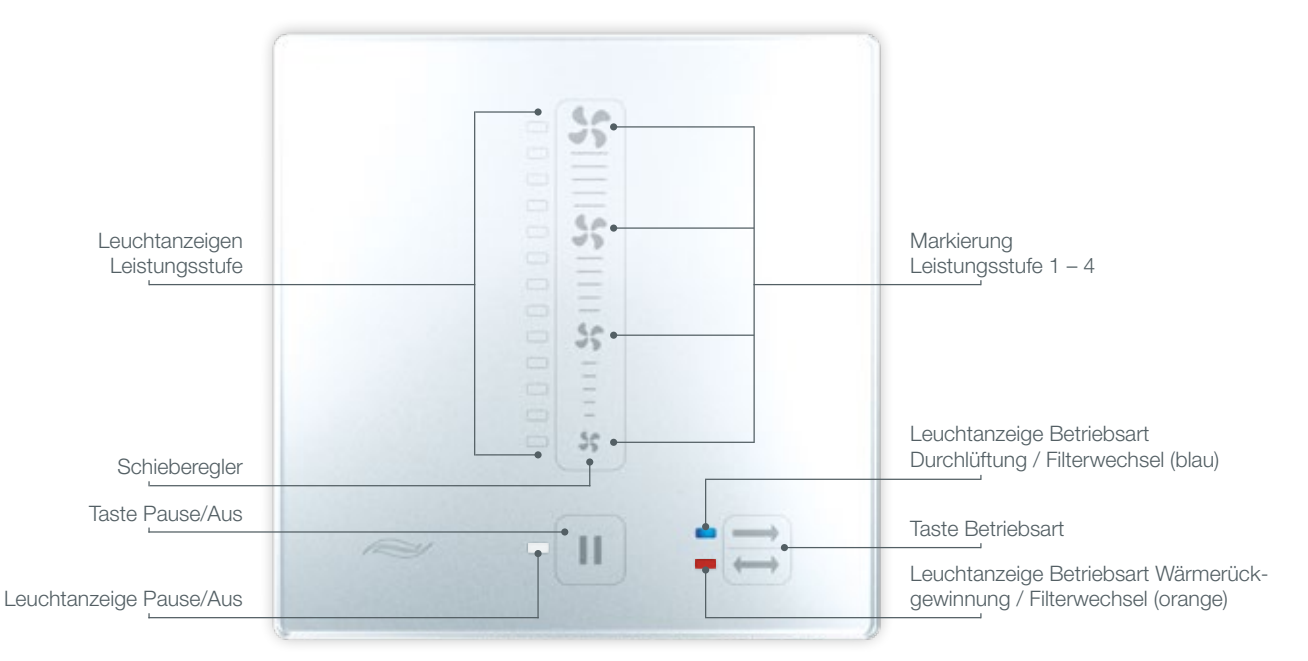

#### Bedienfeld aktivieren

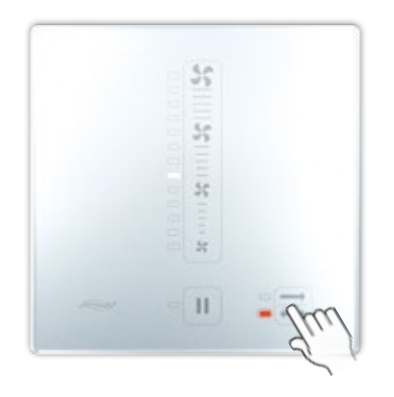

Nach 30 Sekunden ohne Berührung schalten sich die Leuchtanzeigen am Regler sMove automatisch aus. Um neue Eingaben zu machen oder die Rest-Pausenzeit einzusehen muss der Regler aktiviert werden.

Voraussetzung: Der Regler ist ausgeschaltet.

- Drücken Sie die Taste Pause/Aus **II**, um den Regler zu aktivieren.
- → Die Leuchtanzeigen der aktuellen Betriebsart und Leistung des Reglers leuchten.

oder Die Leuchtanzeigen zur Pausen-Restanzeige blinken abwechselnd.

#### Betriebsart einstellen

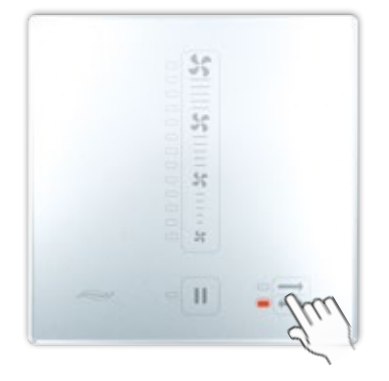

Sie stellen die Betriebsart mit Hilfe der Taste Betriebsart ein ... Durch wiederholtes Drücken der Taste Betriebsart können Sie zwischen den zwei Betriebsarten Wärmerückgewinnung und Durchlüftung wechseln.

Voraussetzung: Der Regler ist eingeschaltet.

#### Wärmerückgewinnung

• Drücken Sie die Taste Betriebsart  $\Xi$ , bis die orangefarbene Leuchtdiode auf der linken Seite der Taste leuchtet.

#### Durchlüftung

**• Drücken Sie die Taste Betriebsart**  $\Xi$ , bis die blaue Leuchtdiode auf der linken Seite der Taste leuchtet.

#### Betriebsart AUS (nur in Standard-Ausführung)

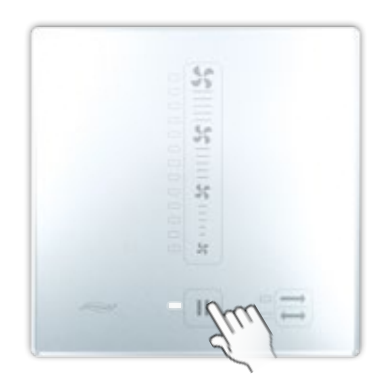

In dieser Betriebsart werden die angeschlossenen Lüftungsgeräte abgeschaltet.

Voraussetzung: Der Regler befindet sich in der Betriebsart Wärmerückgewinnung oder Durchlüftung.

- **Drücken Sie die Taste Pause/Aus II länger als fünf Sekunden.**
- Die Leuchtanzeige Pause/Aus leuchtet dauerhaft weiß.

#### Pausen-Funktion

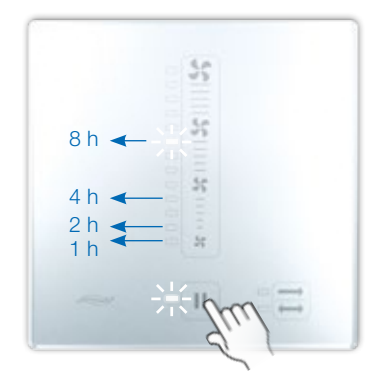

Beim Einstellen der Pausenfunktion schaltet der Regler die angeschlossenen Lüftungsgeräte ab. Die Pausenzeit kann für eine, zwei, vier oder acht Stunden gewählt werden. Im Anschluss laufen alle an den Regler angeschlossenen Lüftungsgeräte in der zuvor gespeicherten Betriebsart und Leistungsstufe wieder an.

Voraussetzung: Der Regler befindet sich in der Betriebsart Wärmerückgewinnung oder Durchlüftung.

- Zum Einstellen der Pausenfunktion drücken Sie die Taste Pause/Aus so oft, bis die gewünschte Pausenzeit angezeigt wird.
	- $\left[\right.\parallel\right)$  1 x: 1 Stunde Pause
	- $\Box$  2 x: 2 Stunden Pause

**11** 3 x: 4 Stunden Pause

- $\boxed{II}$  4 x: 8 Stunden Pause
- Die jeweilige Leuchtanzeige links neben dem Schieberegler und die Leuchtanzeige Pause/Aus blinken abwechselnd in Weiß.

Die Pause kann jederzeit durch das Auswählen einer anderen Leistungsstufe unterbrochen werden.

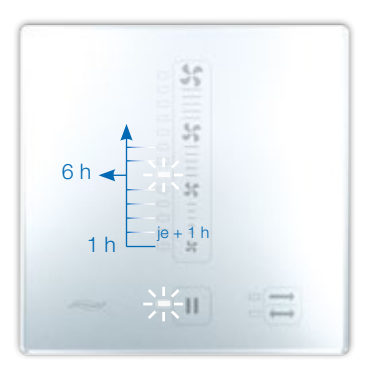

Wenn sich der Regler in Pause befindet, können Sie sich die Pausenrestzeit anzeigen lassen.

Voraussetzung: Der Regler befindet sich in Pausen-Funktion.

- Aktivieren Sie die Anzeige durch Drücken einer beliebigen Taste.
- Die Leuchtanzeige links des Schiebereglers für die verbleibenden Pausenstunden und die Leuchtanzeige Pause/Aus blinken abwechselnd in Weiß.
- Leuchtanzeige neben Taste Pause/Aus = 0 Stunden
- unterste Leuchtanzeige neben Schieberegler = 1 Stunde
- jede weitere Leuchtanzeige nach oben = 1 weitere Stunde

#### Leistung einstellen: vordefinierte Stufen

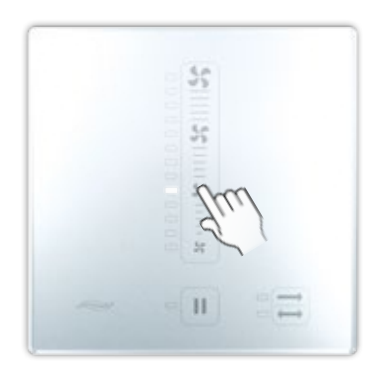

Voraussetzung: Der Regler befindet sich in der Betriebsart Wärmerückgewinnung oder Durchlüftung.

- Berühren Sie die Taste Somit dem Symbol der gewünschten Leistungsstufe.
	- Ventilator-Leistung 25 % (Stufe 1)
	- Ventilator-Leistung 35 % (Stufe 2)
	- State ventilator-Leistung 50 % (Stufe 3)
	- Ventilator-Leistung 100 % (Stufe 4)
- Die Leuchtanzeige links neben dem gewählten Ventilator-Symbol leuchtet dauerhaft weiß.

#### Leistung einstellen: stufenlos

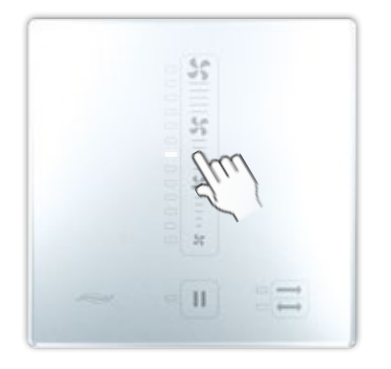

Voraussetzung: Der Regler befindet sich in der Betriebsart Wärmerückgewinnung oder Durchlüftung.

- 1. Legen Sie den Finger ca. 1 Sekunde auf den Schieberegler. Der Schieberegler ist aktiviert.
- 2. Bewegen Sie den Finger auf dem Schieberegler zur gewünschten Leistungsstufe.
- Die Leuchtanzeige neben dem Schieberegler zeigt die eingestellte Leistungsstufe an.

#### Leistung einstellen: Boost-Funktion

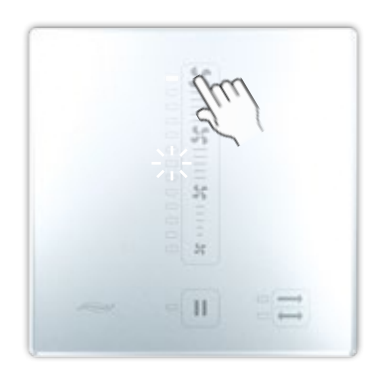

Voraussetzung: Der Regler befindet sich in der Betriebsart Wärmerückgewinnung oder Durchlüftung.

- Legen Sie den Finger länger als 5 Sekunden auf die oberste Taste  $\clubsuit$  des Schiebereglers.
- Die oberste Leuchtanzeige neben dem Schieberegler blinkt weiß.

#### Filterwechsel bestätigen

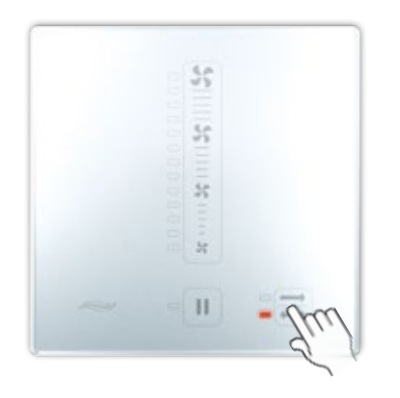

Nach 180 Tagen erinnert Sie der Regler sMove an den Wechsel der Filter Ihrer Lüftungsgeräte. Wenn der Filter gewechselt werden muss, blinkt die orangefarbene oder blaue Leuchtanzeige dauerhaft, je nachdem in welcher Betriebsart sich der Regler gerade befindet. Nachdem Sie den Filter gewechselt haben, müssen Sie den Wechsel am Regler bestätigen.

Voraussetzung: Die orangefarbene oder blaue Leuchtanzeige blinkt dauerhaft.

- Berühren Sie die Taste | anger als 5 Sekunden.
- Die Leuchtanzeige blinkt nicht mehr.
- Das Filterwechselintervall wird auf Anfang zurückgesetzt.

### Die wichtigsten Funktionen Ihres Reglers MZ-Home

#### Beschreibung

Der Regler MZ-Home dient zur Steuerung der inVENTer®-Lüftungsgeräte mit Wärmerückgewinnung. Durch seine einzigartige und innovative Clust-Air-Technologie (Multi-Zonen-Steuerung) steuert der Regler MZ-Home bis zu vier Bereiche innerhalb einer Wohneinheit und gewährleistet so eine auf jeden Wohnbereich individuell zugeschnittene Lüftung.

Für jeden Bereich können Betriebsart und Leistungsstufe via Wochenschaltuhr oder manuell eingestellt werden. Der Regler kann als Basismodul oder mit zusätzlichen angeschlossenen Sensoren verwendet werden, wodurch sich sein Funktionsumfang erweitert. Die externe Schnittstelle ermöglicht für jede Zone (Bereich) den Anschluss eines potentialfreien Ein- und Ausschalters, den Anschluss eines optionalen VOC- (volatile organic compounds, flüchtige organische Verbindungen, "schlechte Luft") oder CO<sub>2</sub>-Sensors, den Anschluss eines Drucksensors. Zusätzlich ist die Integration in eine bereits vorhandene Haussteuerung über einen Analogeingang möglich. Der Regler MZ-Home ermöglicht aktiv die Steuerung der angeschlossenen Lüftungsgeräte in den Betriebsarten:

- Wärmerückgewinnung (WRG)
- Durchlüftung (DL)
- Pausen-Funktion (Pause)

Ein integrierter Feuchtesensor überwacht in jedem Lüftungsbereich die relative Luftfeuchtigkeit im Innenraum und schaltet das Lüftungsgerät bei Bedarf automatisch in die Betriebsart Entfeuchtung.

#### **Bedienfeld**

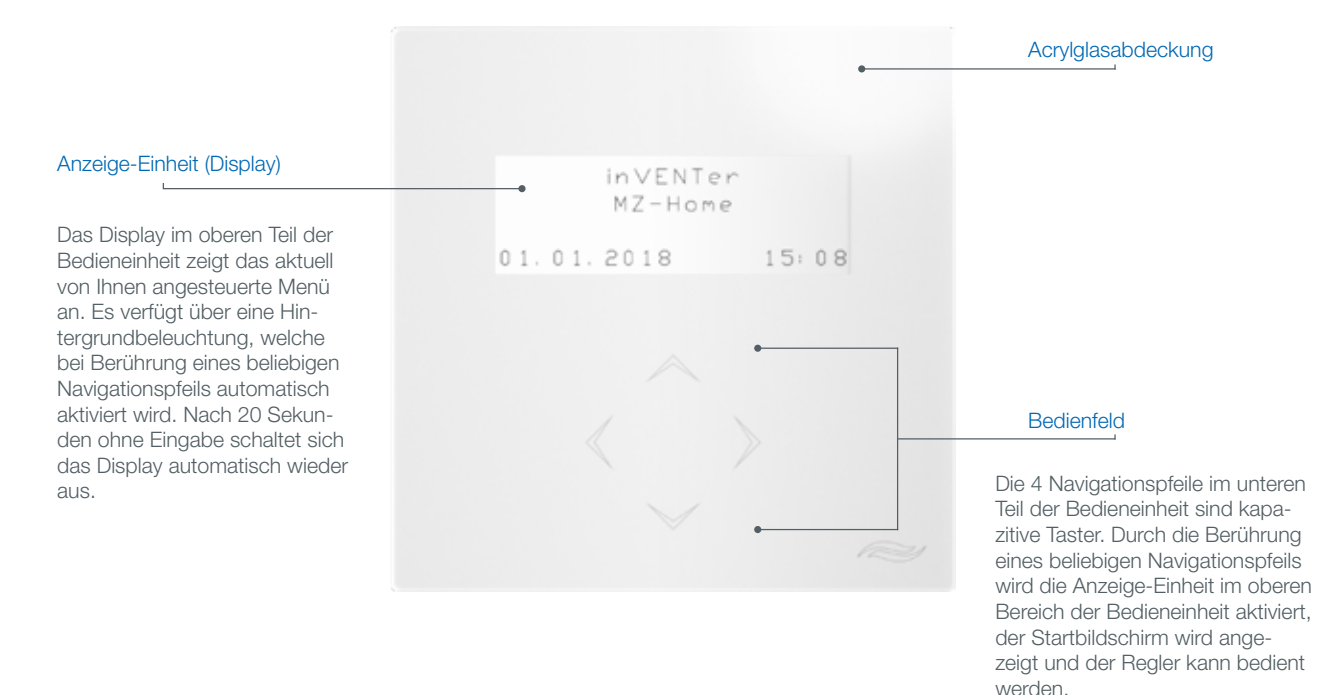

#### Bedienung

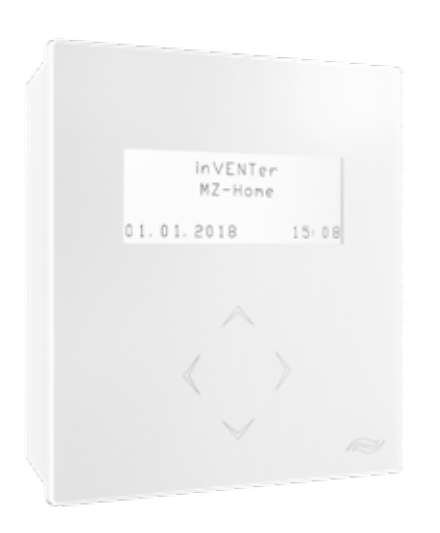

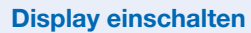

Hinweis: Das Display schaltet sich nach 20 Sekunden (Werkseinstellung) ohne Eingabe von selbst aus.

Berühren Sie einen beliebigen Navigationspfeil.  $\rightarrow$  Der Startbildschirm wird angezeigt.

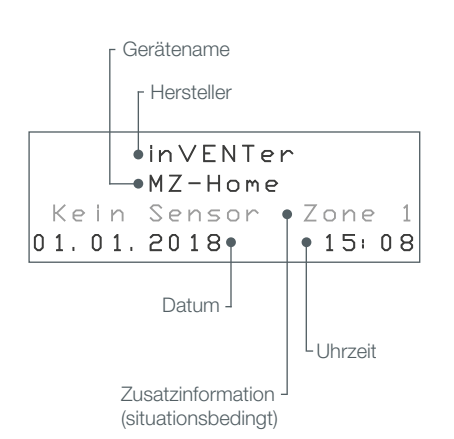

#### Home-Funktion:

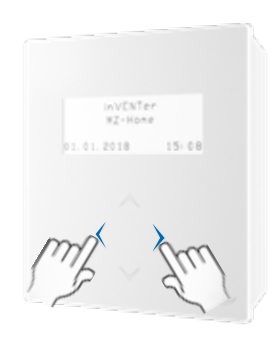

#### Der Startbildschirm

Auf dem Startbildschirm werden der Schriftzug **inVENTer** sowie das Datum und die aktuelle Uhrzeit angezeigt. Situationsbedingt werden Sie auch über aktuelle Abweichungen von der Wochenschaltuhr informiert (z. B. Entfeuchtung einer Zone; an eine Zone ist kein Feuchtesensor angeschlossen)

Vom Startbildschirm aus können Sie weitere Funktionen erreichen:

- Berühren Sie den Navigationspfeil  $\nabla$ , um zum Menü Leistung/ Manuelle Steuerung zu gelangen. Dort können Sie die Eingaben der Wochenschaltuhr für ein bestimmtes Intervall manuell steuern. Die manuelle Steuerung ist nicht dauerhaft, sondern nur für das gewählte Intervall gültig.
- Berühren Sie wiederholt den Navigationspfeil  $\triangleright$ , um durch die nachfolgend aufgeführten Bildschirme zu wechseln:
	- > Startbildschirm
	- > Hauptmenü Zonen-Anzeige
	- > Hauptmenü Einstellungen
- Berühren Sie den Navigationspfeil < um umgekehrt durch o. g. Bildschirme zu wechseln.
- Um in das jeweils übergeordnete Menü zurückzukehren, wählen Sie mit dem Navigationspfeil  $\triangle$  die erste Zeile des jeweiligen Untermenüs aus und berühren  $\triangleleft$ .
- Home-Funktion: Berühren Sie gleichzeitig die Navigationspfeile  $\leq$  und  $\triangleright$ , um aus einem Menü sofort zum Startbildschirm zu gelangen.

#### Menü Leistung / Manuelle Steuerung

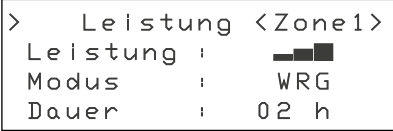

Zusätzlich zu den vorprogrammierten Einstellungen der Wochenschaltuhr können im Menü Leistung die Zonen bei Bedarf manuell gesteuert werden. Die manuelle Steuerung kann für jede Zone separat vorgenommen werden. Voraussetzung: Sie befinden sich im Startbildschirm.

- 1. Berühren Sie den Navigationspfeil  $\nabla$  $\rightarrow$  Sie befinden sich im Menü Leistung.
- 2. Wählen Sie mit den Navigationspfeilen  $\langle \rangle / \rangle$  die Zone aus.
- 3. Stellen Sie die Leistung und die Betriebsart ein. (siehe Abschnitt Wochenschaltuhr programmieren)
- 4. Wählen Sie mit dem Navigationspfeil  $\nabla$  den Menüpunkt Dauer an.
- 5. Berühren Sie die Navigationspfeile  $\triangleleft / \triangleright$ , um die Dauer der manuellen Steuerung festzulegen.
- 6. Berühren Sie den Navigationspfeil  $\triangle$ , bis Sie sich wieder im Startbildschirm befinden.
- **→** Sie haben die Vorgaben der Wochenschaltuhr für den aktuellen Zeitraum geändert (die Änderung wirkt sich nicht dauerhaft aus).

## Hauptmenü Zonen-Anzeige

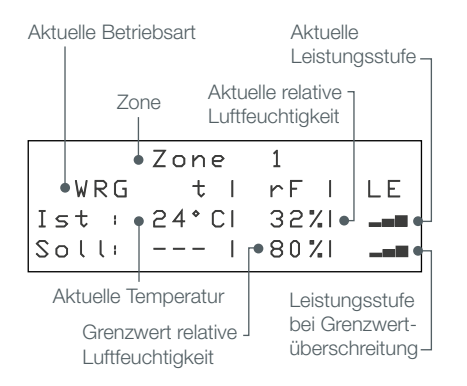

Im Hauptmenü Zonen-Anzeige werden die aktuellen Einstellungen für jede Zone abgebildet. Es können keine Einstellungen vorgenommen werden.

Das Anwählen der Zonen erfolgt durch Berühren der Navigationspfeile  $\nabla$ und  $\triangle$ .

Berühren Sie den Navigationspfeil  $\nabla$ , wird die nächste Zone angezeigt. Berühren Sie den Navigationspfeil  $\triangle$ , wird die vorherige Zone angezeigt.

## Hauptmenü Einstellungen

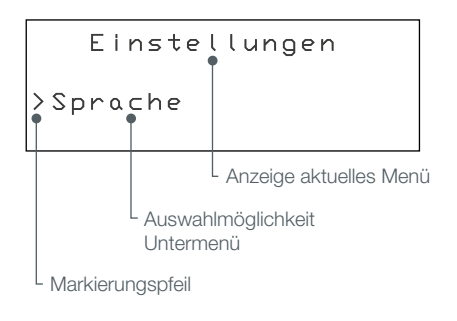

Das Hauptmenü Einstellungen beinhaltet alle Navigationspunkte (Untermenüs), die Sie benötigen, um den MZ-Home zu konfigurieren:

- Sprache
- Alle Lüftungsgeräte ausschalten
- Wochenschaltuhr
- Eingänge
- Grenzwerte
- Filterwechsel
- - Leistungsstufen
	- Betriebsstunden
	- Anzeige
	- Datum & Uhrzeit
	- Informationen
	- Sensor aktivieren

Um die einzelnen Punkte anzuwählen, führen Sie folgende Schritte aus:

- 1. Berühren Sie die Navigationspfeile  $\triangle$  /  $\nabla$ , bis der gewünschte Menüpunkt angezeigt wird.
- 2. Berühren Sie den Navigationspfeil  $\triangleright$ . um den Menüpunkt zu bestä-tigen. Sie befinden sich jetzt im ausgewählten Untermenü.

Im Folgenden werden Ihnen die für Sie wichtigsten Menüs erläutert.

#### 1. Wochenschaltuhr programmieren

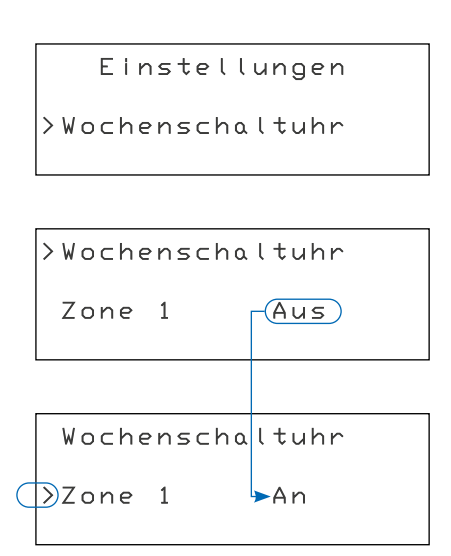

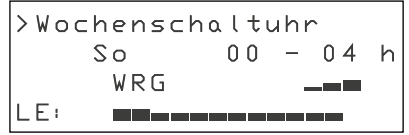

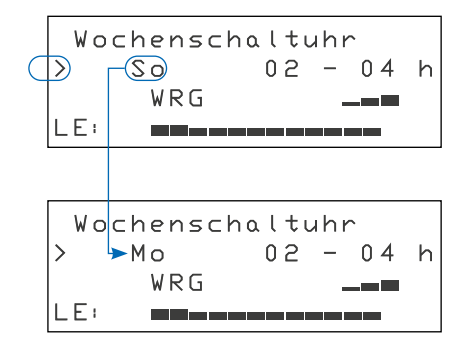

Voraussetzung: Sie befinden sich im Hauptmenü Einstellungen.

#### 1.1. Wochenschaltuhr einschalten

Im Menü Wochenschaltuhr können Sie für jede Zone die Wochenschaltuhr an- bzw. ausschalten und den Wochenplan für die Wochenschaltuhr anpassen.

So schalten Sie die Wochenschaltuhr für eine Zone an:

- 1. Berühren Sie den Navigationspfeil  $\nabla / \Delta$ , bis der Menüpunkt Wochenschaltuhr angezeigt wird.
- 2. Berühren Sie den Navigationspfeil  $\triangleright$ .
- 3. Wählen Sie mit dem Navigationspfeil  $\nabla$  die Zone, die eingeschaltet werden soll.
- 4. Berühren Sie den Navigationspfeil  $\triangleright$ , um die Auswahl zu bestätigen. → Die Anzeige <AUS> blinkt.
- 5. Berühren Sie den Navigationspfeil  $\triangleright$ . Das Display zeigt jetzt die Option <AN>.
- Sie haben die Wochenschaltuhr für die gewählte Zone aktiviert.

#### Jetzt können Sie die Wochenschaltuhr programmieren.

Berühren Sie den Navigationspfeil  $\triangleright$ , um in das Untermenü zum Einstellen der Wochenschaltuhr zu gelangen.

#### 1.2. Wochentag auswählen

*Vorraussetzung: Die Wochenschaltuhr für die gewählte Zone ist aktiv.*

- 1. Berühren Sie den Navigationspfeil  $\nabla / \Delta$ , bis die Markierung > auf den Menüpunkt Wochentag zeigt.
- 2. Berühren Sie den Navigationspfeil  $\triangleright$  zum Bestätigen.  $\rightarrow$  Die Anzeige Wochentag blinkt.
- 3. Wählen Sie mit dem Navigationspfeil  $\triangle$  /  $\triangledown$  den Wochentag aus.
- 4. Berühren Sie den Navigationspfeil < zum Bestätigen.  $\rightarrow$  Die Anzeige Wochentag blinkt nicht mehr.
- Sie haben den Wochentag ausgewählt.

#### 1.3. Betriebsart auswählen

Mit dieser Option können Sie für das ausgewählte Intervall eine der aktiv wählbaren Betriebsarten einstellen:

- Wärmerückgewinnung (WRG)
- Durchlüftung (DL)
- Pausen-Funktion (Pause)

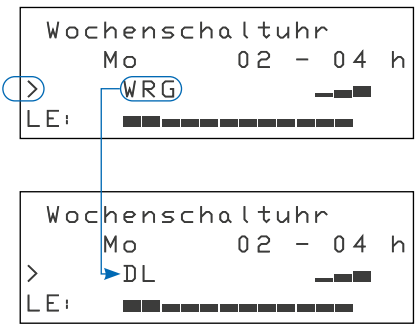

Hinweis: Die Betriebsart "Entfeuchtung" (EF) wird durch Überschreiten des ein*gestellten Grenzwertes am Feuchte- und Temperatursensor ausgelöst. Sie kann nicht manuell eingestellt werden.* 

*Vorraussetzung: Die Wochenschaltuhr für die gewählte Zone ist aktiv.*

- 1. Berühren Sie den Navigationspfeil  $\nabla / \Delta$ , bis die Markierung > auf den Menüpunkt **Betriebsart** zeigt.
- 2. Berühren Sie den Navigationspfeil  $\triangleright$  zum Bestätigen.  $\rightarrow$  Die Anzeige Betriebsart blinkt.
- 3. Wählen Sie mit dem Navigationspfeil  $\triangle$  /  $\triangledown$  die Betriebsart aus.
- 4. Berühren Sie Navigationspfeil < zum Bestätigen.  $\rightarrow$  Die Anzeige Betriebsart blinkt nicht mehr.
- Sie haben die Betriebsart eingestellt.

#### 1.4. Zeitintervall auswählen

Das Zeitintervall definiert den Zeitraum, in dem die vorgenommenen Einstellungen aktiv sind. Die Zeitspannen werden als Tageszeit angezeigt. Der Regler MZ-Home bietet 12 vordefinierte Intervalle mit jeweils zwei Stunden pro Intervall an.

*Vorraussetzung: Die Wochenschaltuhr für die gewählte Zone ist aktiv.*

- 1. Berühren Sie den Navigationspfeil  $\nabla / \Delta$ , bis die Markierung > auf den Menüpunkt Zeitintervall zeigt.
	- 2. Berühren Sie den Navigationspfeil  $\triangleright$  zum Bestätigen.  $\rightarrow$  Die Anzeige Zeitintervall blinkt.
	- 3. Wählen Sie mit dem Navigationspfeil  $\triangle$  /  $\triangledown$  das Zeitintervall.
	- 4. Berühren Sie den Navigationspfeil < zum Bestätigen.  $\rightarrow$  Die Anzeige Zeitintervall blinkt nicht mehr.
	- Sie haben das Zeitintervall ausgewählt.

#### 1.5. Leistungsstufe auswählen

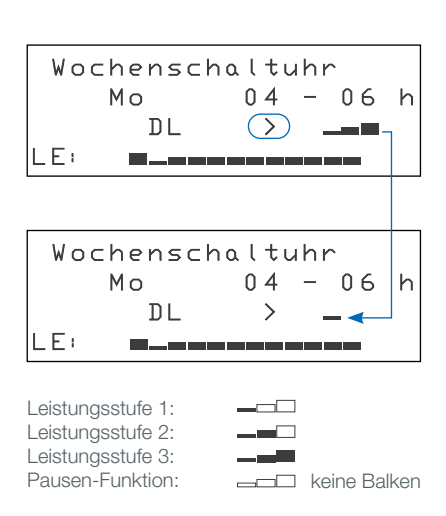

Mit der Option Leistungsstufe werden dem Zeitintervall die definierten Leistungsstufen 1, 2, 3 oder die Pausenfunktion zugewiesen.

*Vorraussetzung: Die Wochenschaltuhr für die gewählte Zone ist aktiv.*

- 1. Berühren Sie den Navigationspfeil  $\nabla / \Delta$ , bis die Markierung > auf den Menüpunkt Leistungsstufe zeigt.
- 2. Berühren Sie den Navigationspfeil  $\triangleright$  zum Bestätigen.  $\rightarrow$  Die Anzeige Leistungsstufe blinkt.
- 3. Wählen Sie mit dem Navigationspfeil  $\triangle$  /  $\nabla$  die Leistungsstufe aus.
- 4. Berühren Sie Navigationspfeil < zum Bestätigen.  $\rightarrow$  Die Anzeige Leistungsstufe blinkt nicht mehr.
- → Die Leistungsstufe ist ausgewählt.

Haben Sie ein bestimmtes Intervall in einer Zone programmiert, können Sie es für alle Wochentage dieser Zone übernehmen. Für die Aktivierung der Übernahmefunktion gehen Sie bitte an das Ende des Untermenüs Wochenschaltuhr.

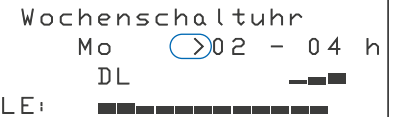

#### 2. Erinnerung für den Filterwechsel einstellen

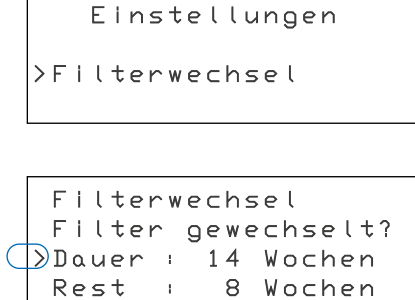

Der Regler MZ-Home kann Sie auf Wunsch daran erinnern, den Filter zu wechseln.

*Hinweis: Die Verschmutzung der Filter wird nicht automatisch gemessen. Sie müssen von eigener Beobachtung ausgehend ein Intervall einstellen. Ab Werk ist ein Intervall von 14 Wochen eingestellt.*

Voraussetzung: Sie befinden sich im Hauptmenü Einstellungen.

- 1. Berühren Sie den Navigationspfeil  $\nabla / \triangle$ , bis der Menüpunkt Filterwechsel angezeigt wird.
- 2. Berühren Sie den Navigationspfeil  $\triangleright$ . → Das Untermenü Filterwechsel ist geöffnet.
- 3. Wählen Sie mit dem Navigationspfeil  $\nabla$  den Menüpunkt Dauer.
- 4. Berühren Sie den Navigationspfeil  $\triangleright$  zum Bestätigen.  $\rightarrow$  Die Anzeige Dauer blinkt.
- 5. Berühren Sie den Navigationspfeil  $\triangle$  /  $\nabla$  um die Wochenanzahl zwischen den Filterwechseln zu erhöhen oder zu verringern.
- 6. Berühren Sie Navigationspfeil < zum Bestätigen.  $\rightarrow$  Die Anzeige Dauer blinkt nicht mehr.
- Sie haben Ihr gewünschtes Filterwechselintervall eingestellt.

#### 3. Filterwechsel bestätigen

Filterwechsel

Einstellungen

>Filterwechsel

 Filterwechsel >Filter gewechselt? Dauer : 14 Wochen Rest : 0 Wochen

Wenn der Filter gewechselt werden muss, öffnet sich anstelle des Startbildschirmes die Anzeige Filterwechsel. Nachdem Sie den Filter gewechselt haben, müssen Sie den Wechsel am Regler bestätigen.

Voraussetzung: Sie befinden sich im Hauptmenü Einstellungen.

- 1. Wählen Sie mit dem Navigationspfeil  $\nabla / \Delta$  den Menüpunkt Filterwechsel.
- 2. Berühren Sie den Navigationspfeil  $\triangleright$  zum Bestätigen. → Das Untermenü Filterwechsel ist geöffnet.
- 3. Wählen Sie mit dem Navigationspfeil  $\nabla$  den Menüpunkt Filter gewechselt?
- 4. Berühren Sie den Navigationspfeil < zum Bestätigen.
- **→ Der Filter wird als gewechselt betrachtet und die Anzeige Rest** auf das eingestellte Filterwechselintervall zurückgesetzt.

#### 4. Leistungsstufen definieren

Die drei Leistungsstufen und der Modus Entfeuchtung sind ab Werk einem bestimmten Wert zugeordnet (siehe Abb. links) und können in 5%-Schritten verändert werden.

Die prozentuale Zuordnung der Leistungsstufen ist von dem Lüftungskonzept abhängig, welches für Sie erstellt wurde. Wir empfehlen, die Leistungsstufe 2 mit dem Wert, für welchen Ihr Lüftungskonzept ausgelegt ist, zu belegen und das Lüftungssystem standardmäßig in dieser Stufe zu belassen.

Sollten Sie die Leistungsstufen der Ventilatoren verändern wollen, gehen Sie wie folgt vor:

#### Voraussetzung: Sie befinden sich im Hauptmenü Einstellungen.

- 1. Berühren Sie den Navigationspfeil  $\nabla / \Delta$ , bis der Menüpunkt Leistungsstufen angezeigt wird.
- 2. Berühren Sie den Navigationspfeil  $\triangleright$ . → Das Untermenü Leistungsstufen ist geöffnet.
- 3. Wählen Sie mit dem Navigationspfeil  $\nabla / \triangle$  die Leistungsstufe, welche Sie einstellen möchten.
- 4. Berühren Sie den Navigationspfeil  $\triangleright$  zum Bestätigen.  $\rightarrow$  Der Leistungswert blinkt.
- 5. Berühren Sie den Navigationspfeil  $\triangle$  /  $\nabla$ , um die Leistung in 5 %-Schritten zu erhöhen oder zu verringern.
- 6. Berühren Sie den Navigationspfeil √ zum Bestätigen.  $\rightarrow$  Der Leistungswert blinkt nicht mehr.
- Sie haben die Leistungsstufe für die Betriebsarten Wärmerückgewinnung und Durchlüftung neu eingestellt.

#### 5. Anzeige einstellen

Einstellungen > Anzeige

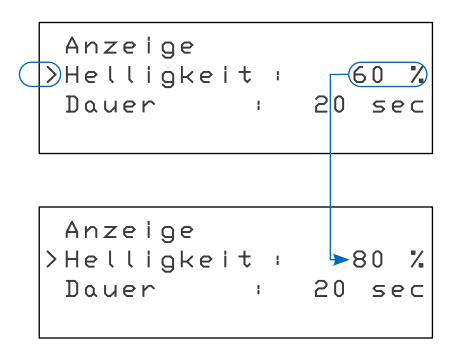

Im Untermenü Anzeige werden die Helligkeit der Hintergrundbeleuchtung während der Eingabe und die Dauer der Hintergrundbeleuchtung nach der letzten Eingabe eingestellt.

Voraussetzung: Sie befinden sich im Hauptmenü Einstellungen.

- 1. Berühren Sie den Navigationspfeil  $\nabla / \Delta$ , bis der Menüpunkt Anzeige angezeigt wird.
- 2. Berühren Sie den Navigationspfeil  $\triangleright$ .
	- $\rightarrow$  Das Untermenü Anzeige ist geöffnet.

#### 5.1. Helligkeit anpassen

Voraussetzung: Sie befinden sich im Menü Anzeige.

- 1. Berühren Sie den Navigationspfeil  $\nabla / \Delta$ , bis die Markierung > auf den Menüpunkt Helligkeit zeigt.
- 2. Berühren Sie den Navigationspfeil  $\triangleright$ .
	- $\rightarrow$  Die Anzeige Helligkeit blinkt.
- 3. Berühren Sie den Navigationspfeil  $\triangle$  /  $\nabla$ , um die Helligkeit zu erhöhen oder zu verringern.
- 4. Berühren Sie den Navigationspfeil < zum Bestätigen.  $\rightarrow$  Die Anzeige Helligkeit blinkt nicht mehr.
- Sie haben die Helligkeit des Displays angepasst.

#### Einstellungen

>Leistungsstufen

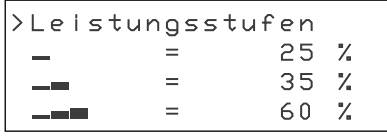

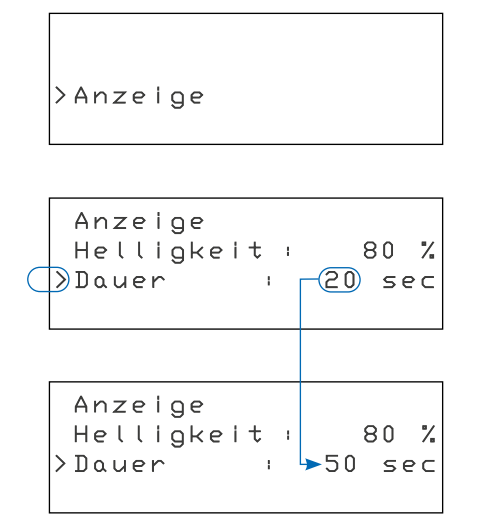

#### 5.2. Beleuchtungsdauer einstellen

Die Beleuchtungsdauer gibt an, wie lange der Bildschirm nach Ihrer letzten Eingabe eingeschaltet bleiben soll.

Voraussetzung: Sie befinden sich im Menü Anzeige.

- 1. Berühren Sie den Navigationspfeil  $\nabla / \Delta$ , bis die Markierung > auf den Menüpunkt Dauer zeigt.
- 2. Berühren Sie den Navigationspfeil  $\triangleright$  zum Bestätigen.  $\rightarrow$  Die Anzeige Dauer blinkt.
- 3. Berühren Sie den Navigationspfeil  $\triangle$  /  $\nabla$ , um die Dauer zu erhöhen oder zu verringern.
- 4. Berühren Sie den Navigationspfeil < zum Bestätigen.  $\rightarrow$  Die Anzeige Dauer blinkt nicht mehr.
- Sie haben die Beleuchtungsdauer eingestellt.

#### 6. Datum und Uhrzeit einstellen

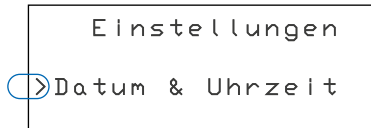

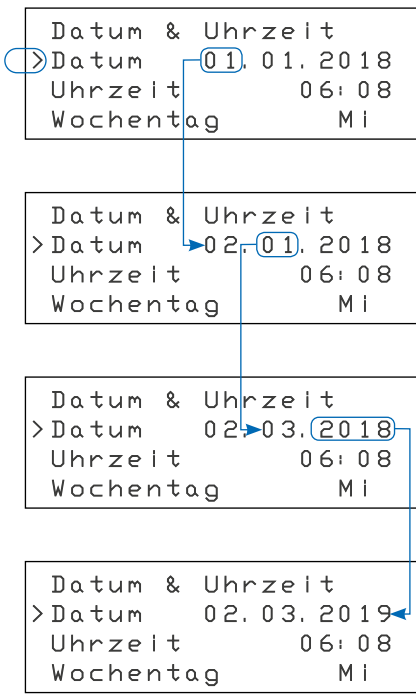

Voraussetzung: Sie befinden sich im Hauptmenü Einstellungen.

- 1. Berühren Sie den Navigationspfeil  $\nabla / \Delta$ , bis der Menüpunkt Datum & Uhrzeit angezeigt wird.
- 2. Berühren Sie den Navigationspfeil  $\triangleright$ .
	- → Das Untermenü Datum & Uhrzeit ist geöffnet.

#### 6.1. Datum einstellen

Voraussetzung: Sie befinden sich im Menü Datum & Uhrzeit.

- 1. Berühren Sie den Navigationspfeil  $\nabla / \Delta$ , bis die Markierung > auf den Menüpunkt Datum zeigt.
- 2. Berühren Sie den Navigationspfeil  $\triangleright$  zum Bestätigen.  $\rightarrow$  Die Anzeige Tag blinkt.
- 3. Stellen Sie mit dem Navigationspfeil  $\triangle$  /  $\triangledown$  den aktuellen Tag ein.  $\rightarrow$  Der aktuelle Tag ist eingestellt.
- 4. Berühren Sie den Navigationspfeil  $\triangleright$ .  $\rightarrow$  Die Anzeige Monat blinkt.
- 5. Wählen Sie mit dem Navigationspfeil  $\triangle$  /  $\nabla$  den aktuellen Monat aus.  $\rightarrow$  Der aktuelle Monat ist eingestellt.
- 6. Berühren Sie den Navigationspfeil  $\triangleright$ .  $\rightarrow$  Die Anzeige Jahr blinkt.
- 7. Wählen Sie mit dem Navigationspfeil  $\triangle$  /  $\nabla$  das aktuelle Jahr.  $\rightarrow$  Das aktuelle Jahr ist eingestellt.
- 8. Berühren Sie Navigationspfeil < drei Mal.  $\rightarrow$  Sie befinden sich wieder im Untermenü Datum & Uhrzeit.
- $\rightarrow$  Sie haben das Datum eingestellt.

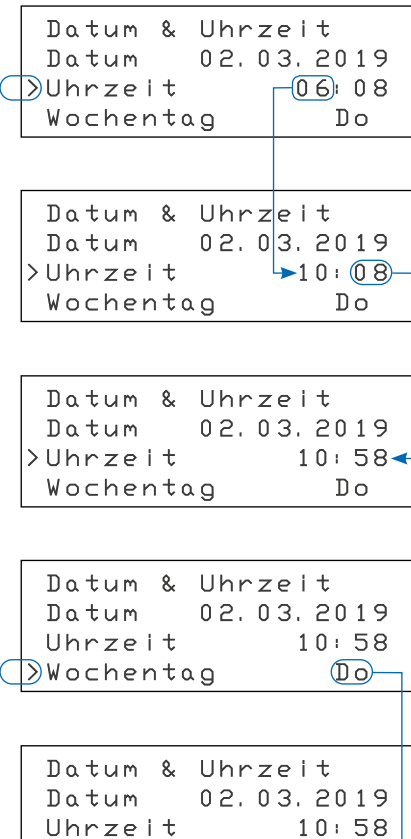

#### 6.2. Uhrzeit einstellen

- 1. Berühren Sie den Navigationspfeil  $\nabla / \Delta$ , bis die Markierung > auf den Menüpunkt **Uhrzeit** zeigt.
- 2. Berühren Sie den Navigationspfeil  $\triangleright$  zum Bestätigen.  $\rightarrow$  Die Anzeige Stunden blinkt.
- 3. Stellen Sie mit dem Navigationspfeil  $\triangle$  /  $\triangledown$  die Stunde ein.  $\rightarrow$  Die Stunde ist eingestellt.
- 4. Berühren Sie den Navigationspfeil  $\triangleright$ .

 $\rightarrow$  Die Anzeige Minuten blinkt.

- 5. Wählen Sie mit dem Navigationspfeil  $\triangle$  /  $\triangledown$  die Minute aus.  $\rightarrow$  Minute ist eingestellt.
- 6. Berühren Sie Navigationspfeil √ zwei Mal. → Sie befinden sich wieder im Untermenü Datum & Uhrzeit.
- Sie haben die Uhrzeit eingestellt.

#### 6.3. Wochentag einstellen

- 1. Berühren Sie den Navigationspfeil  $\nabla / \Delta$ , bis die Markierung > auf den Menüpunkt Wochentag zeigt.
- 2. Berühren Sie den Navigationspfeil  $\triangleright$  zum Bestätigen. → Die Anzeige Wochentag blinkt.
- 3. Wählen Sie mit dem Navigationspfeil  $\triangle$  /  $\triangledown$  den Wochentag aus.  $\rightarrow$  Der Wochentag ist eingestellt.
- 4. Berühren Sie den Navigationspfeil  $\triangleleft$  ein Mal. → Sie befinden sich wieder im Untermenü Datum & Uhrzeit.
- Sie haben den Wochentag eingestellt.

Im Untermenü Sprache wird die voreingestellte Menüsprache verändert.

Voraussetzung: Sie befinden sich im Hauptmenü Einstellungen.

- 1. Berühren Sie den Navigationspfeil  $\nabla / \Delta$ , bis der Menüpunkt Sprache angezeigt wird.
- 2. Berühren Sie den Navigationspfeil  $\triangleright$ .
	- → Das Untermenü Sprache ist geöffnet.
- 3. Wählen Sie mit den Navigationspfeil  $\nabla$  die aktuell eingestellte Sprache. → Der Markierungspfeil > zeigt auf die aktuell gewählte Sprache.
- 4. Wählen Sie mit dem Navigationspfeil > Ihre gewünschte Sprache. → Sie befinden sich wieder im Einstellungs-Menü
- Sie haben die Spracheinstellung geändert.

#### 7. Sprache einstellen

>Wochentag So<

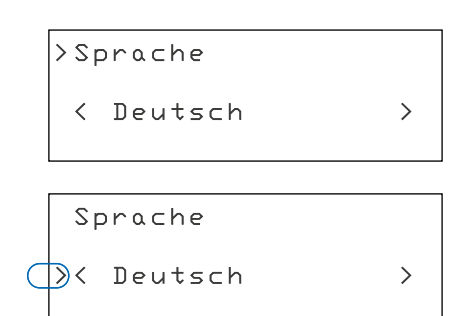

#### 8. Informationen abrufen

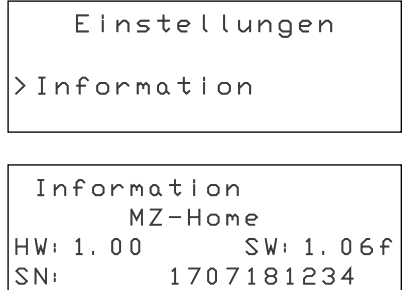

Wenn Sie mit unserem Technischen Service Kontakt aufnehmen, kann es sein, dass Sie nach der Version der Hard- bzw. Software oder der Seriennummer ihres MZ-Home gefragt werden. Diese finden Sie im Menü Informationen.

Voraussetzung: Sie befinden sich im Hauptmenü Einstellungen.

- 1. Berühren Sie den Navigationspfeil  $\nabla / \triangle$ , bis der Menüpunkt Information angezeigt wird.
- 2. Berühren Sie den Navigationspfeil  $\triangleright$ , um in das Untermenü zu gelangen.
- → Die Version der Hard-(HW) bzw. Software(SW) und die Seriennummer (SN) werden angezeigt.

#### 9. Alle Lüftungsgeräte ausschalten

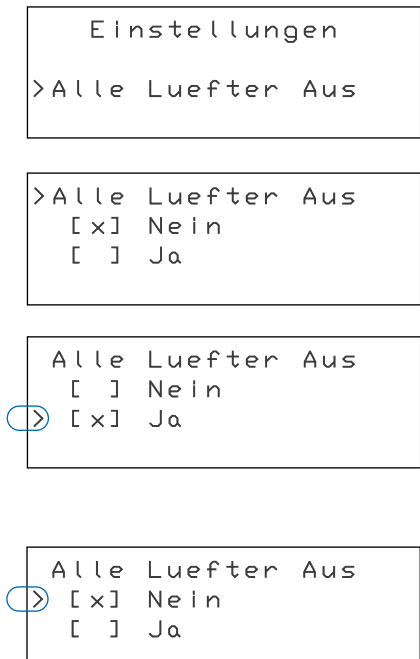

Der MZ-Home verfügt über die Möglichkeit, alle an den Regler angeschlossenen Lüftungsgeräte gleichzeitig von der Stromversorgung zu trennen. Nutzen Sie diese Funktion, wenn Sie Ihre Lüftungsgeräte reinigen oder die Staubfilter wechseln möchten.

Voraussetzung: Sie befinden sich im Hauptmenü Einstellungen.

- 1. Berühren Sie den Navigationspfeil  $\nabla / \Delta$ , bis die Markierung > auf den Menüpunkt Alle Lüfter Aus zeigt.
- 2. Berühren Sie den Navigationspfeil  $\triangleright$ . → Das Untermenü Alle Lüfter Aus ist geöffnet.
- 3. Wählen Sie mit dem Navigationspfeil  $\nabla$  die Option JA.
- 4. Berühren Sie den Navigationspfeil  $\triangleright$  zum Bestätigen. → Alle Lüftungsgeräte werden gleichzeitig ausgeschaltet.
- 5. Berühren Sie den Navigationspfeil  $\triangleleft$  ein Mal.
- → Sie befinden sich wieder im Untermenü Alle Lüfter Aus.
- Sie haben die Lüftungsgeräte ausgeschaltet.

Schalten Sie Ihre Lüftungsgeräte nach der Reinigung oder dem Wechsel der Staubfilter wieder an, um einen optimalen Luftaustausch in Ihren Wohnräumen sicher zu stellen.

Um die Lüftungsgeräte wieder einzuschalten führen Sie die Schritte wie oben beschrieben aus und wählen die Option NEIN.

Die Lüftungsgeräte laufen in der ursprünglich eingestellten Betriebsart wieder an.

# Kapitel III

Die Bedienung Ihrer inVENTer-Innenblende

## Ihre inVENTer-Innenblende Flair

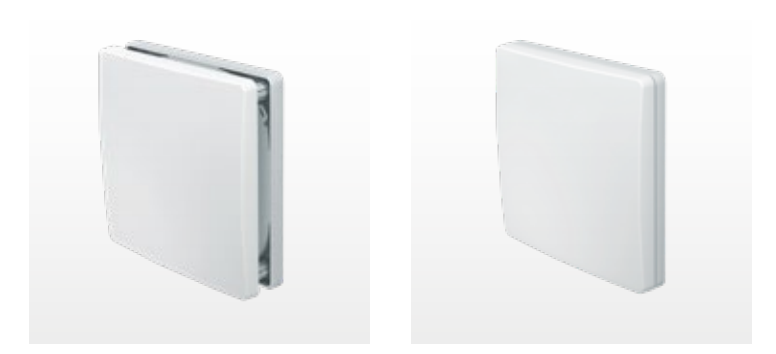

Zum Schließen und Öffnen der Innenblende Flair bewegen Sie einfach vorsichtig die Abdeckung der Innenblende gleichmäßig zur Wand hin bzw. von der Wand weg.

#### Abnehmen der Abdeckung

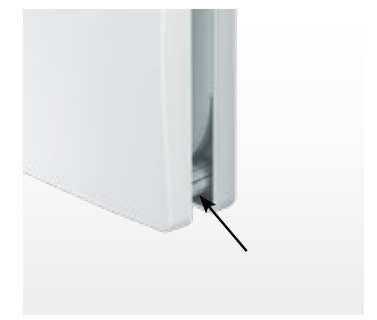

Fangen Sie im unteren Bereich der Innenblende an: Drücken Sie die seitlichen Nasen an den Abstandshaltern, an denen die Abdeckung eingerastet ist, leicht nach innen. Bewegen Sie die jeweilige Ecke von der Wand weg, um sie von der Grundplatte zu lösen.

Nachdem alle Ecken von der Grundplatte gelöst sind, können Sie die Innenblende abnehmen.

#### Anbringen der Abdeckung

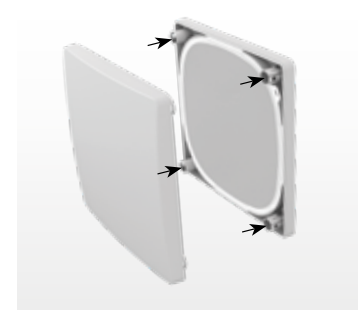

Halten Sie die Abdeckung so, dass sich das Logo unten rechts befindet. Setzen Sie die Abdeckung gerade auf die Abstandshalter der Grundplatte auf. Schieben Sie die Abdeckung vorsichtig in Richtung Wand, bis die Innenblende geschlossen ist.

Ziehen Sie danach die Abdeckung in den geöffneten Zustand, dabei rasten die Abstandshalter fühlbar ein. Nun können Sie die Innenblende gegebenenfalls ankippen.

#### Ankippen der Abdeckung

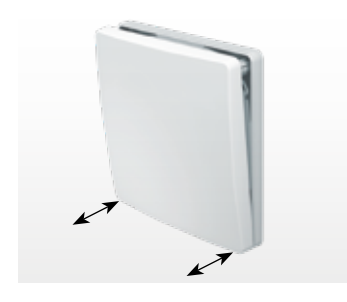

Die Innenblende Flair kann nach oben oder unten angekippt werden. Hierdurch kann der Luftstrom in eine bestimmte Richtung gelenkt werden. Außerdem können auf diese Weise Außengeräusche weiter reduziert werden.

#### Ankippen der Innenblende aus dem geöffneten Zustand

Zum Ankippen drücken Sie je nach gewünschter Richtung entweder die untere Kante oder die obere Kante der Innenblende vorsichtig in Richtung Wand.

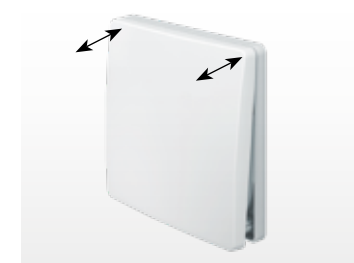

Wenn Sie die Innenblende wieder ganz öffnen möchten, ziehen Sie einfach die jeweilige geschlossene Kante vorsichtig von der Wand weg, bis sie fühlbar einrastet.

# Kapitel IV

So reinigen Sie Ihre inVENTer-Lüftungssysteme

Die inVENTer-Lüftungssysteme sind weitgehend wartungsfrei. In regelmäßigen Abständen sollten die Filter, der Einschub mit Wärmespeicher, Doppel-Luftleitwerk und Reversierventilator sowie die Wandeinbauhülse gereinigt werden. Wir empfehlen die Staubfilter vierteljährlich zu reinigen. Die halbjährliche Reinigung der Reversierventilatoren, Leitwerke und Keramikwärmespeicher ist ausreichend.

#### Trennen Sie Ihr Lüftungsgerät vor der Reinigung von der Stromversorgung. Tragen Sie bei Reinigungsarbeiten Handschuhe zum Schutz.

## 1. So wechseln Sie Ihren Filter

Die Staubfilter sind sehr langlebig und können mehrmals ausgewaschen werden. Wir empfehlen Ihnen, den Staubfilter vierteljährlich zu reinigen. Ersetzen Sie defekte oder zu stark verschmutzte Staubfilter. Die optionalen Pollen-, und Aktivkohlefilter können nicht gereinigt werden, sondern müssen ersetzt werden. Pollenfilter sollten nur während der Pollenflugzeit für max. 4 – 6 Wochen eingesetzt werden. Die Entsorgung im Hausmüll ist möglich. Ersatzfilter können Sie bei Ihrer inVENTer-Werksvertretung nachbestellen. Zusätzlich ist die Bestellung auf dem Onlineshop der inVENTer GmbH möglich: www.inventer-shop.de.

- Schritt 1: Nehmen Sie die Abdeckung der Innenblende ab (siehe dazu Kapitel: "Die Bedienung Ihrer inVENTer-Innenblende").
- Schritt 2: Nehmen Sie den Staubfiler aus der Grundplatte der Innenblende.
- Schritt 3: Der Staubfilter kann unter kaltem Wasser mit etwas Spülmittel gereinigt werden. Die optionalen Pollen-, Fein- und Aktivkohlefilter können nicht gereinigt, sondern müssen ersetzt werden.

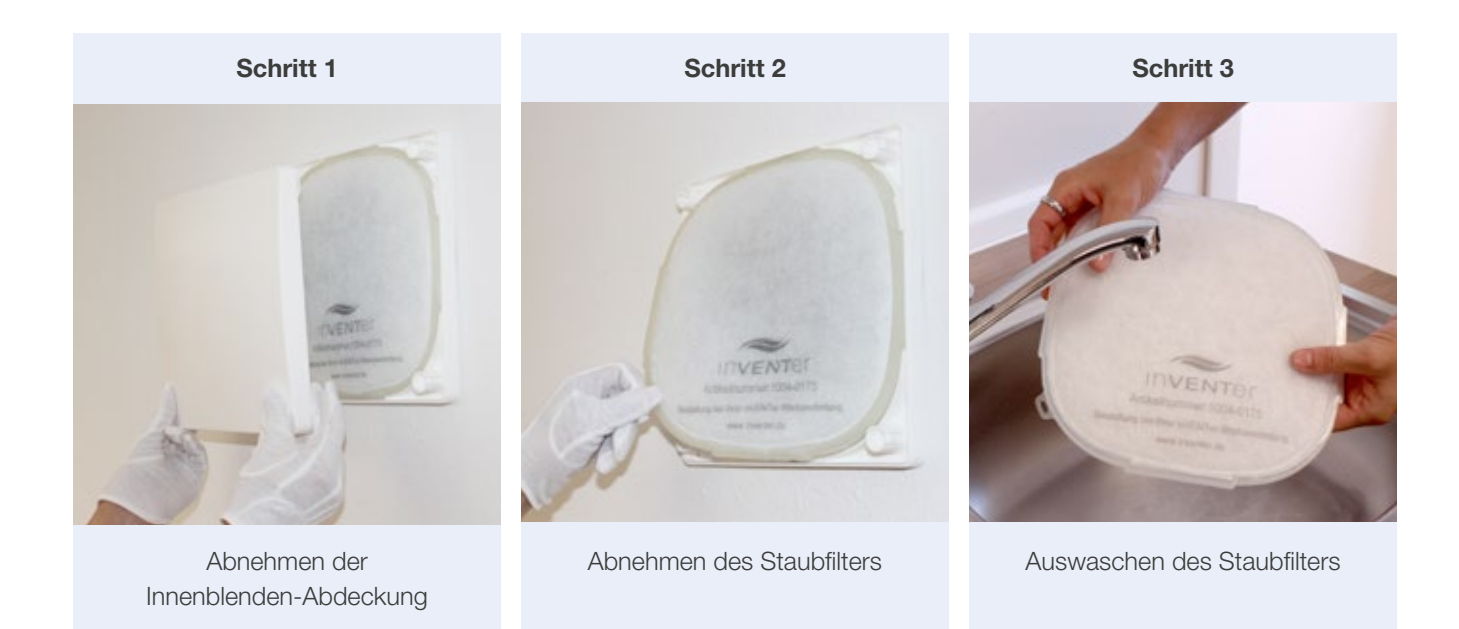

Die Filter müssen vollständig getrocknet sein, bevor sie wieder eingesetzt werden. Zum Überbrücken der Reinigungszeit empfehlen wir den Einsatz von Ersatzfiltern.

- Schritt 4: Setzen Sie den neuen oder gereinigten und vollständig getrockneten Filter wieder ein.
- Schritt 5: Setzen Sie die Abdeckung der Innenblende wieder auf (siehe dazu Kapitel: "Die wichtigsten Funktionen Ihrer inVENTer-Innenblenden im Überblick", Seite 23 ff.).

#### 2. So entnehmen Sie die Komponenten Ihres Lüftungsgerätes

Wir empfehlen, den Einschub mit dem Keramikwärmespeicher und inVENTron® halbjährlich auf Verschmutzung und freien Lauf des Reversierventilators Xenion® zu prüfen. Beachten Sie bitte die vorherige Unterbrechung der Stromzufuhr!

- Schritte 1: Nehmen Sie die Abdeckung der Innenblende ab (siehe dazu Kapitel: "Die Bedienung Ihrer inVENTer-Innenblende").
- Schritt 2: Nehmen Sie den Staubfiler aus der Grundplatte der Innenblende.
- Schritt 3: Im Anschluss kann der dreipolige Stecker abgezogen werden.

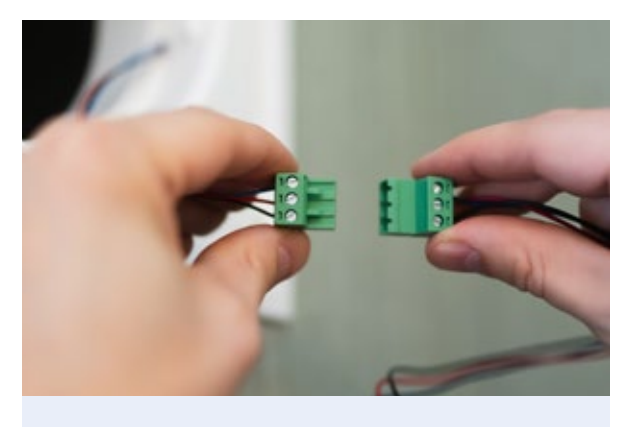

Trennung des dreipoligen Steckers

Schritt 4: Entfernen Sie alle Einzelkomponenten des Lüftungsgerätes nacheinander aus der Wandeinbauhülse. Alle Einzelkomponenten haben zum Innenraum gerichtete Knaufe oder Zugschlaufen, die das Entnehmen erleichtern.

> Ziehen Sie zuerst den Reversierventilator heraus. Danach kann der Keramikwärmespeicher herausgezogen werden.

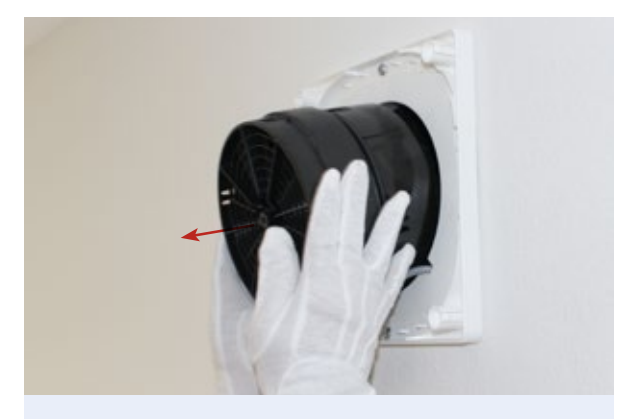

Herausziehen von inVENTron®: Leitwerke und Reversierventilator

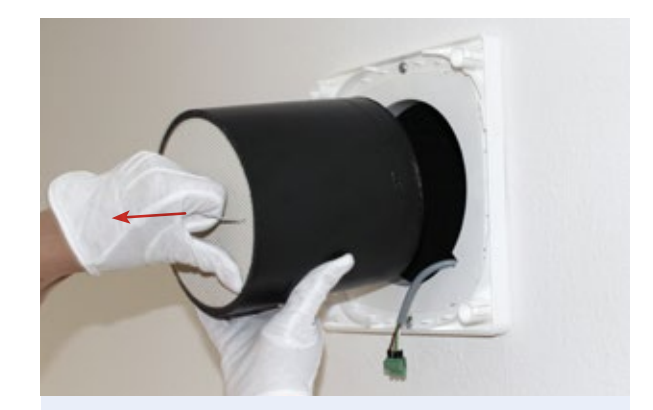

Herausziehen des Keramikwärmespeichers

- Schritt 5: Lösen Sie die Leitwerke vom Reversierventilator. Sie können werkzeuglos abgenommen werden. Stellen Sie inVENTron® auf einer Unterlage vor sich auf einen Tisch. Greifen Sie mit beiden Händen jeweils benachbarte Befestigungsstege am oberen Leitwerk. Biegen Sie beide Stege gleichzeitig vorsichtig nach außen und lösen Sie sie vom Ventilator.
- Schritt 6: Greifen Sie die beiden noch nicht gelösten Befestigungsstege am oberen Leitwerk mit jeweils einer Hand. Biegen Sie beide Befestigungsstege vorsichtig nach außen und entfernen Sie sie. Nun können Sie das gelöste Leitwerk nach oben abnehmen. Ist das erste Leitwerk gelöst, wird der Ventilator so umgedreht, dass das verbleibende Leitwerk nach oben zeigt.
- Schritt 7: Entfernen Sie das zweite Leitwerk wie oben in Schritt 5 und 6 beschrieben vom Xenion®-Ventilator.

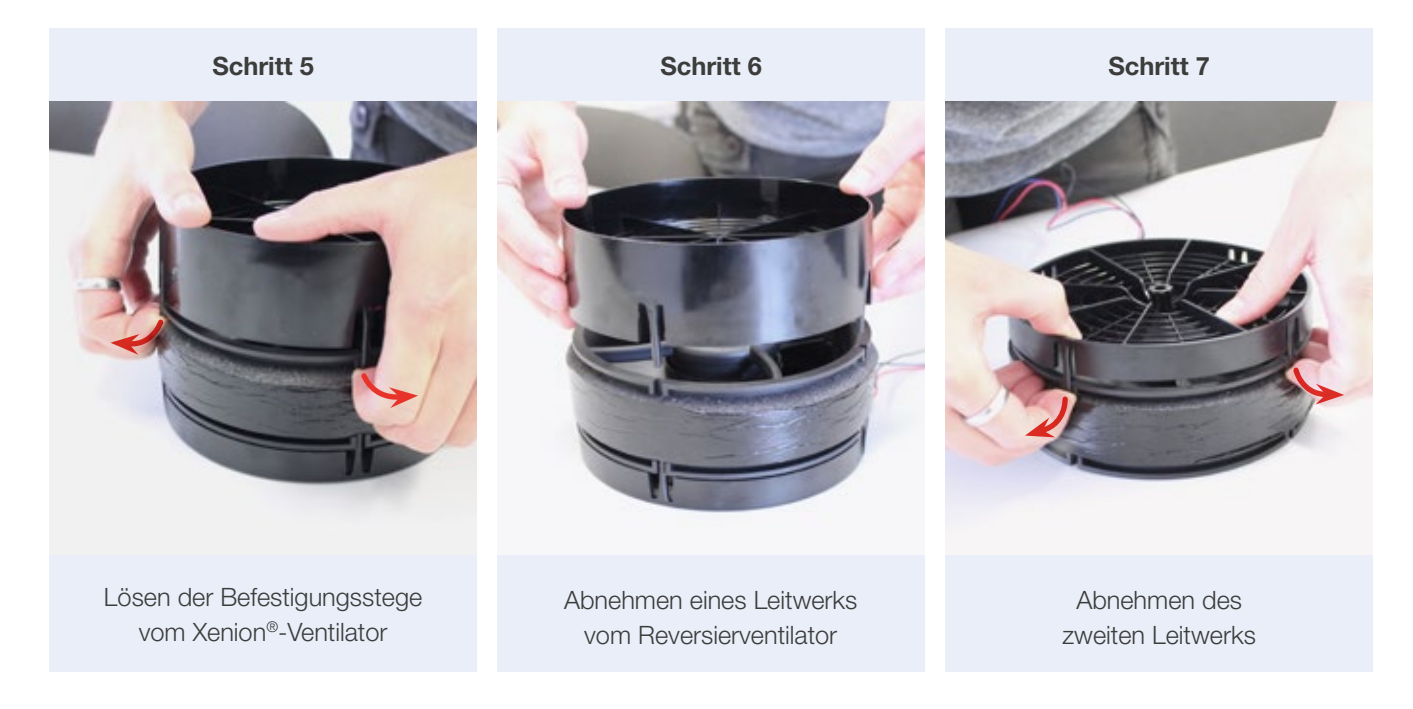

#### Jetzt können Sie den Keramikwärmespeicher, die Leitwerke und den Ventilator reinigen.

#### 3. So reinigen Sie den Keramikwärmespeicher

Zum Reinigen genügen meist das Aussaugen mit dem Staubsauger oder das Ausblasen mit Druckluft. Bei stärkerer Verschmutzung kann der Keramikwärmespeicher mit Schaumstoffdämmung (ohne Reversierventilator) unter fließendendem warmem Wasser ohne Spülmittel ausgewaschen werden. Zum Einbau muss der Keramikwärmespeicher wieder vollständig abgetrocknet sein. Die Schaumstoffdämmung ist wasserabweisend und wird nur an der Oberfläche feucht.

Reinigen Sie im Anschluss die Wandeinbauhülse von innen mit einem feuchten Tuch.

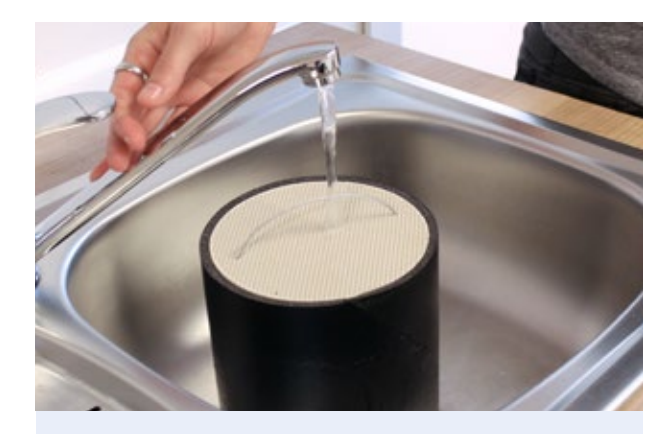

Auswaschen des Keramikwärmespeichers

#### 4. So reinigen Sie die Reversierventilatoren und die Leitwerke

Wir empfehlen den Reversierventilator halbjährlich auf Verschmutzungen zu überprüfen und einmal im Jahr, möglichst vor der Heizperiode, zu reinigen. Sie können den Reversierventilator erst reinigen, nachdem der Reversierventilator aus der Wandeinbauhülse entfernt wurde (siehe dazu Abschnitt: "So entnehmen Sie die Komponenten Ihres Lüftungsgerätes", Seite 31 f.).

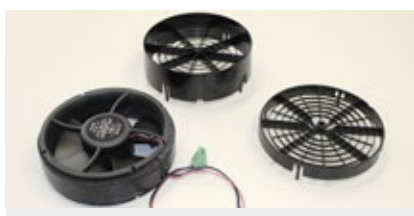

Die Leitwerke sind vom Xenion®-Ventilator getrennt

- Schritt 1: Die Ventilatorblätter können Sie mit einem Pinsel oder einem weichen, feuchten Tuch vorsichtig reinigen. Tauchen Sie den Ventilator niemals in Wasser ein!
- Schritt 2: Sie können die Leitwerke unter fließendem warmem Wasser abwaschen oder mit einem Pinsel reinigen.
- Schritt 3: Befestigen Sie die Leitwerke, wenn sie vollständig abgetrocknet sind, wieder am Xenion®-Ventilator. Das breite Leitwerk muss sich an der Seite mit dem Etikett befinden. Am schmalen Leitwerk befindet sich eine Aussparung für das Ventilatorkabel. Platzieren Sie das Leitwerk beim Zusammenbau so, dass das Kabel nach dem Befestigen des Leitwerks in die Aussparung gelegt werden kann.

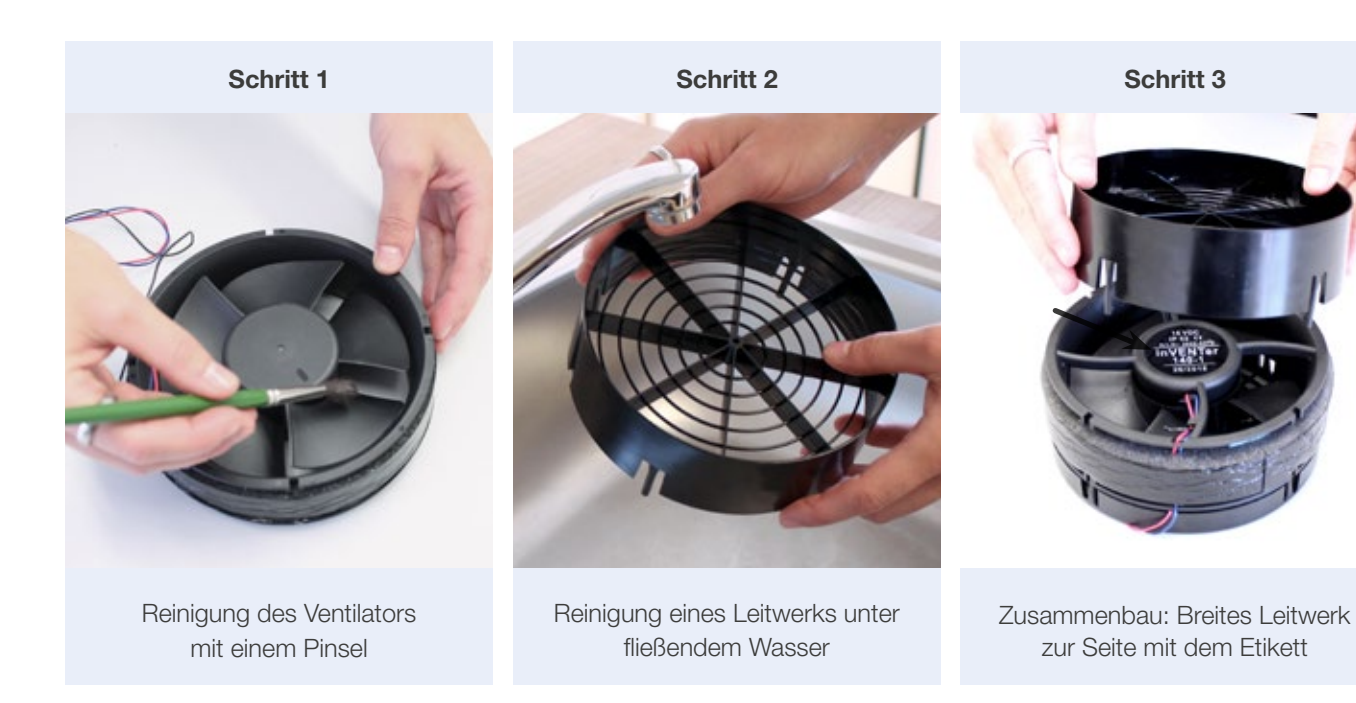

#### 5. So bauen Sie Ihr Lüftungsgerät nach der Reinigung wieder zusammen

Wischen Sie die Wandeinbauhülse, oder wenn vorhanden den Inventin®-Einsatz, mit einem feuchten Tuch aus, bevor Sie alle Komponenten wieder einschieben.

Schieben Sie alle Komponenten in umgekehrter Reihenfolge der Entnahme wieder in die Wandeinbauhülse ein:

- Schritt 1: Zuerst den getrockneten Wärmespeicher bis zum Anschlag in die Wandeinbauhülse schieben.
- Schritt 2: Im Anschluss schieben Sie den Reversierventilator inklusive der Leitwerke wieder in die Wandeinbauhülse. Die Seite des Ventilators, an der sich das Etikett befindet, muss zum Keramikwärmespeicher gerichtet sein.
- Schritt 3: Den dreipoligen Stecker wieder zusammenstecken. Die Schrauben an den Klemmen zeigen in dieselbe Richtung.
- Schritt 4: Bringen Sie den Filter wieder an.
- Schritt 5: Setzen Sie die Innenblende wieder auf. Öffnen Sie die Innenblende wieder und schalten Sie das Lüftungsgerät wieder ein.

#### Schritt 1

Schritt 2

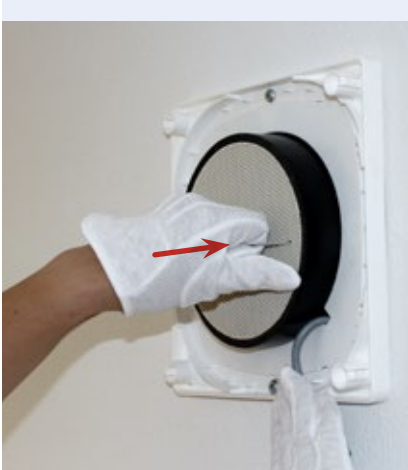

Wärmespeicher einschieben

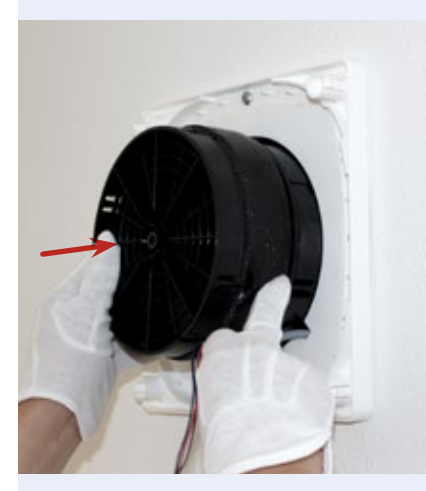

Einschieben von inVENTron®: Leitwerke und Xenion-Ventilator

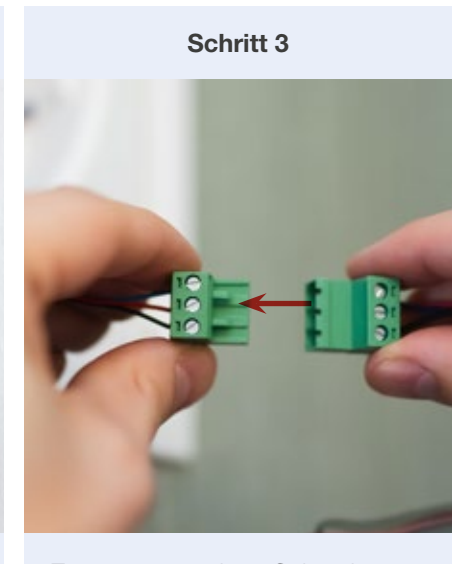

Zusammenstecken: Schrauben an Klemmen in selbe Richtung

## Service inVENTer-Lüftungssysteme: Reinigungsprotokoll

In der folgenden Tabelle können Sie alle durchgeführten Reinigungen und Kontrollen Ihrer Lüftungsgeräte eintragen.

## Überblick der Reinigungsmaßnahmen

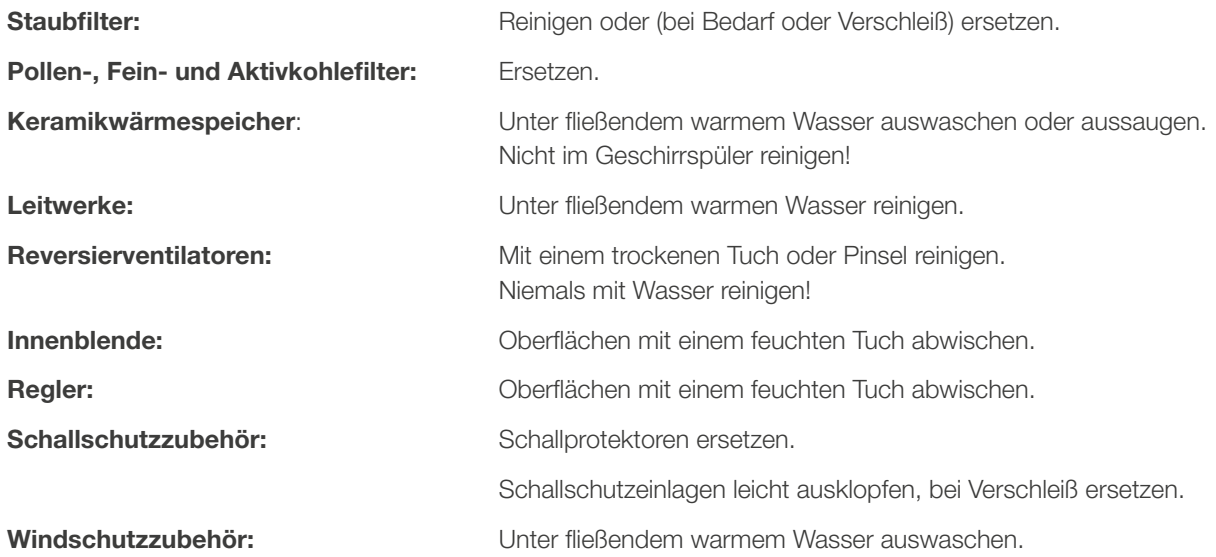

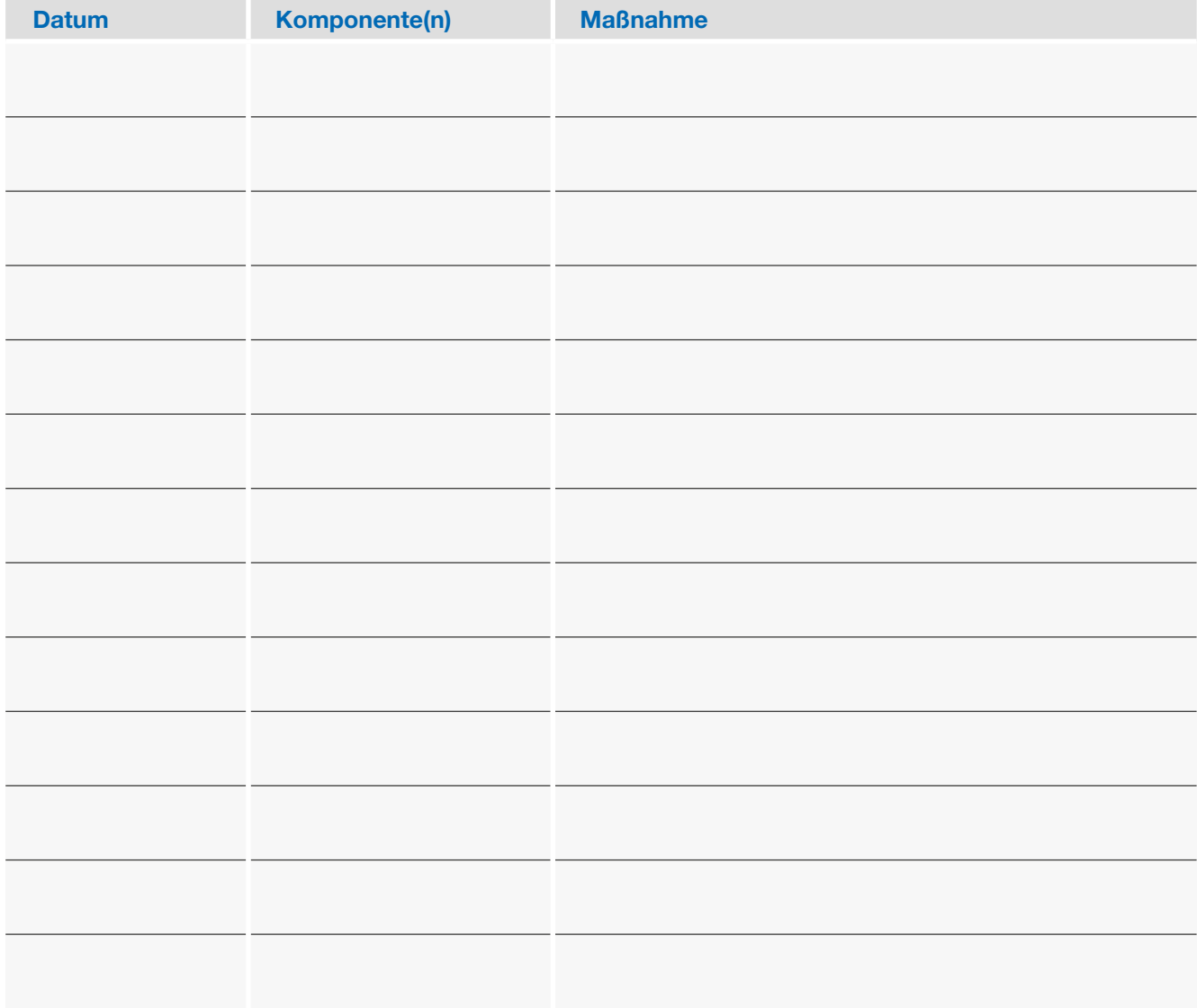

## Service inVENTer-Lüftungssysteme: Reinigungsprotokoll

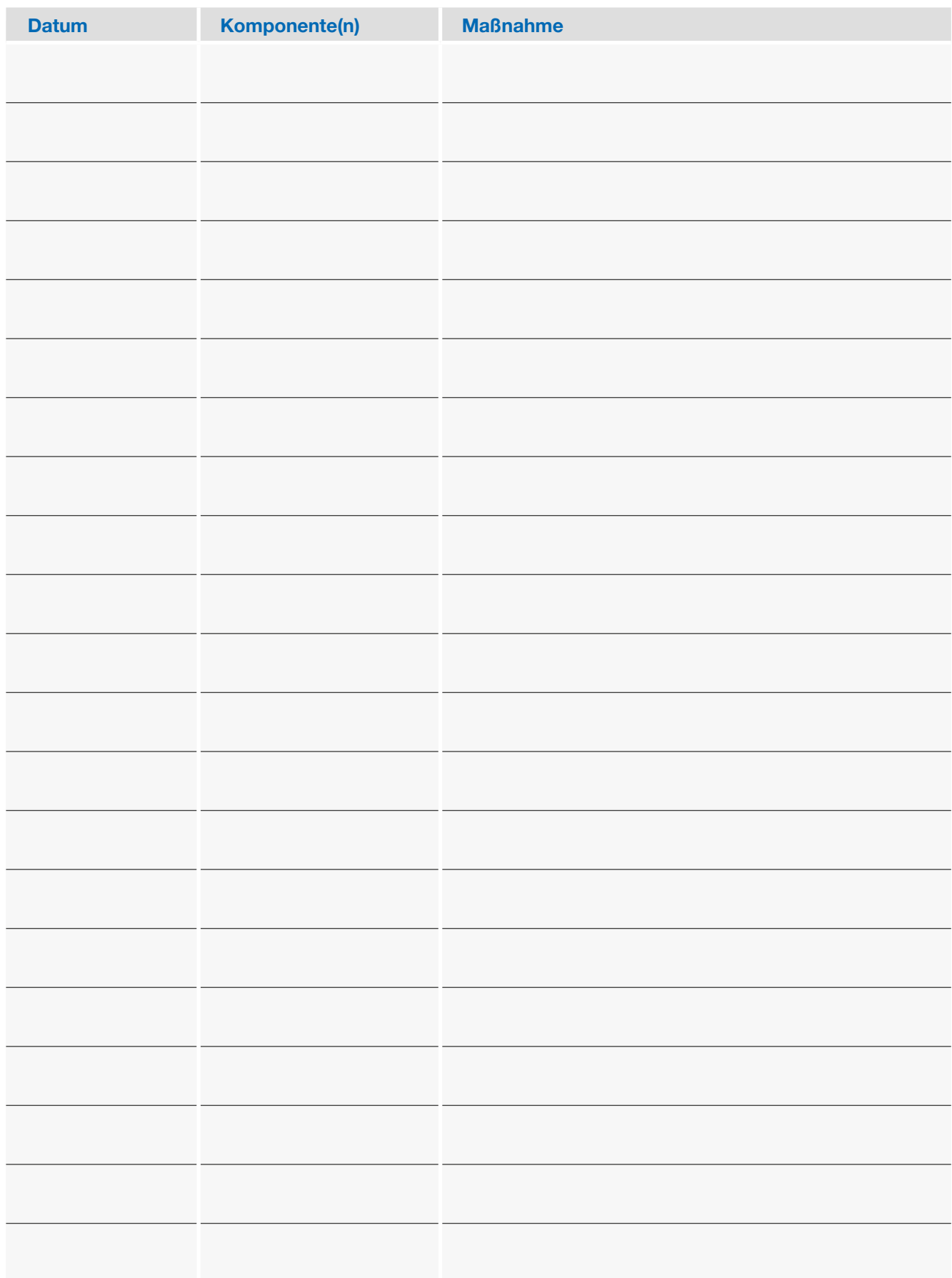

## Service inVENTer-Lüftungssysteme: Reinigungsprotokoll

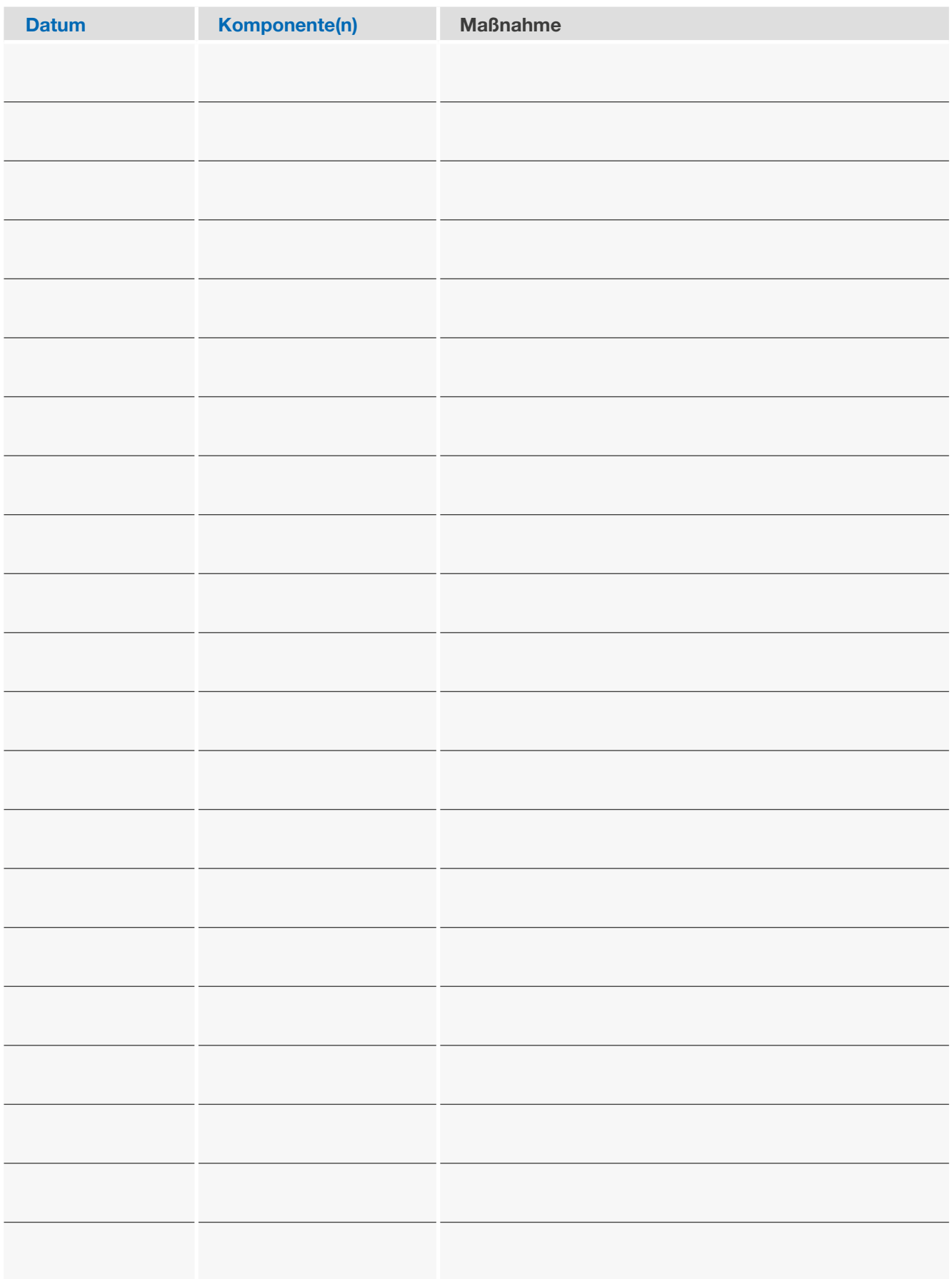

## Service inVENTer-Lüftungssysteme: Fehlerbehebung

## Störungen beheben

Sollten Störungen auftreten, prüfen Sie bitte zunächst, ob der Fehler unter Beachtung folgender Hinweise selbst behoben werden kann. Ist das Beheben des Fehlers nicht möglich, wenden Sie sich bitte an Ihre inVENTer-Werksvertretung.

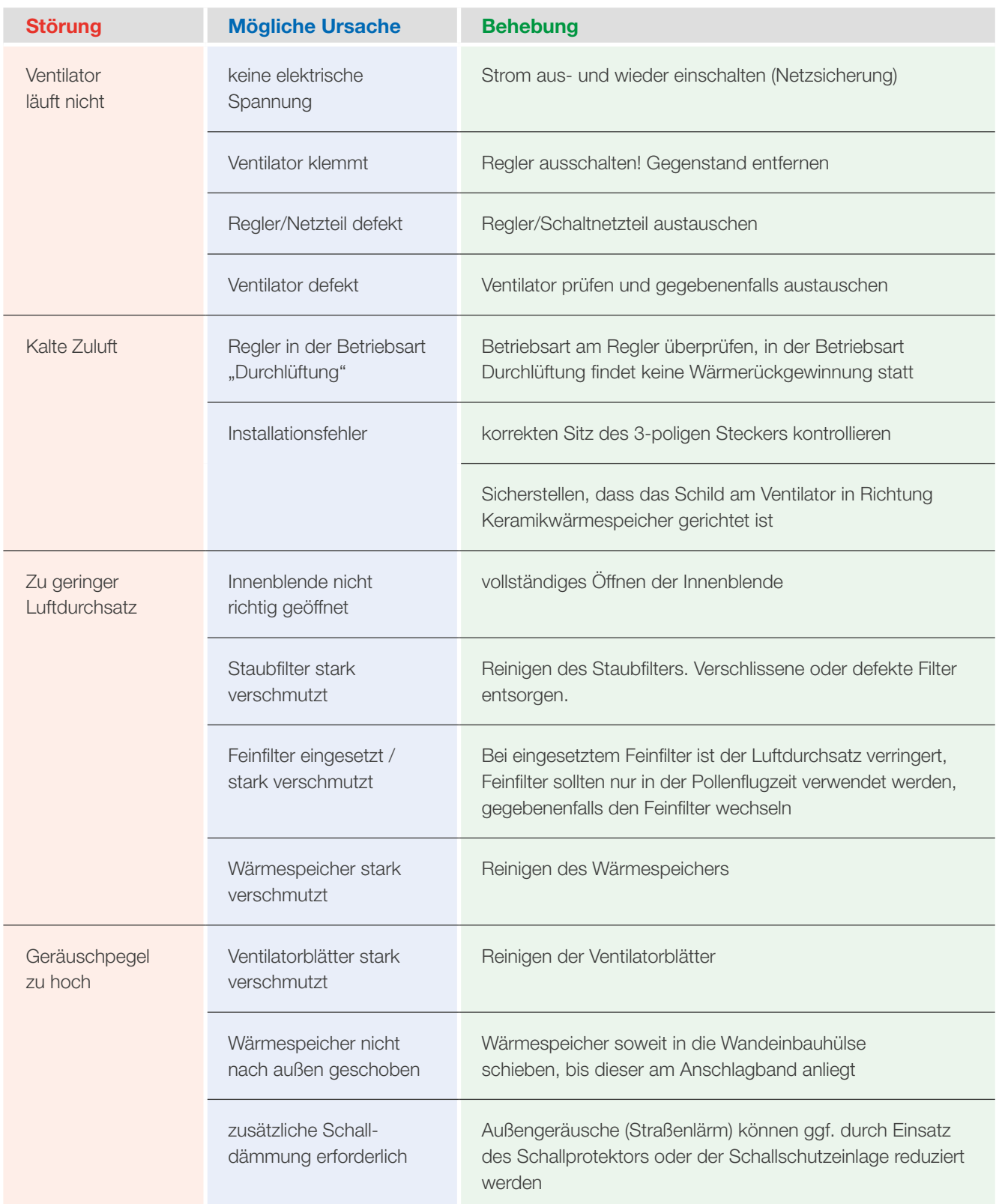

## Service inVENTer-Lüftungssysteme

## Kundendienst

Im Falle einer Reklamation oder für die Anforderung des Kundendienstes wenden Sie sich bitte an Ihre Werksvertretung oder das für den Einbau Ihres Lüftungssystems zuständige Installationsunternehmen.

#### Bitte halten Sie eine der folgenden Nummern bereit:

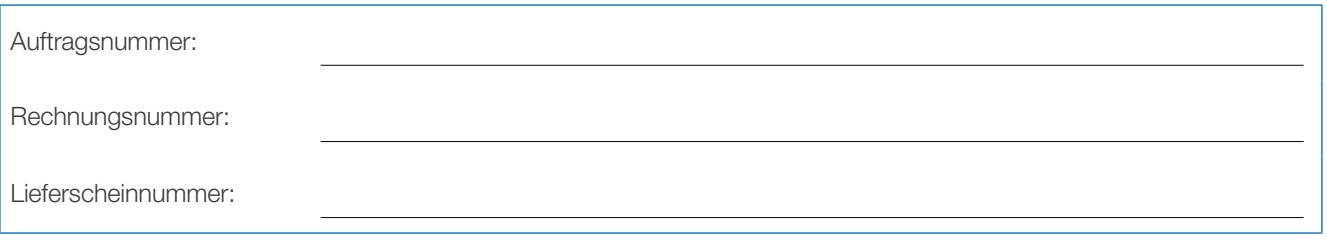

#### Kontakt Werksvertretung:

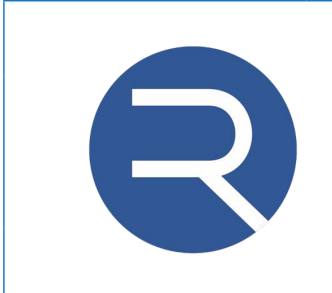

**RAIDA Werksvertretung** Geislatsrieder Straße 1 87651 Bidingen Tel: 08348 978900 info@haustechnik-raida.de

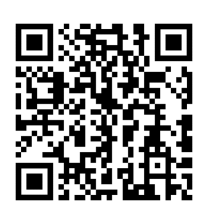

#### Kontakt Installationsfirma:

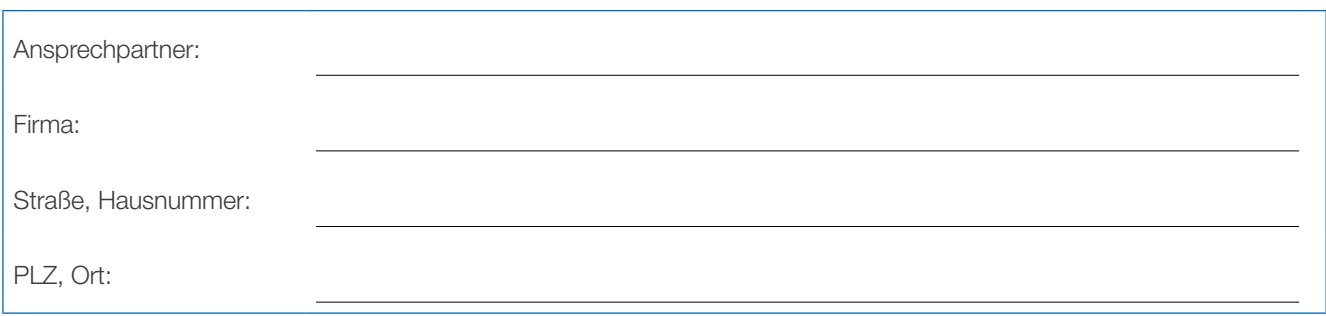

Bei fehlenden Kontaktdaten kontaktieren Sie bitte unser Werk.

#### inVENTer GmbH

Ortsstraße 4a D-07751 Löberschütz Telefon: +49 (0) 36427 211-0 Telefax: +49 (0) 36427 211-113 E-Mail: info@inventer.de Web: www.inventer.de

inVENTer GmbH Ortsstraße 4a D-07751 Löberschütz Telefon: +49 (0) 36427 211-0 Telefax: +49 (0) 36427 211-113 E-Mail: info@inventer.de Web: www.inventer.de

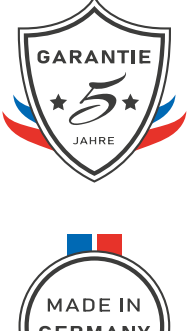

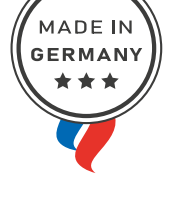

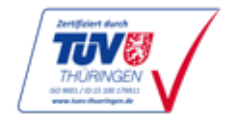

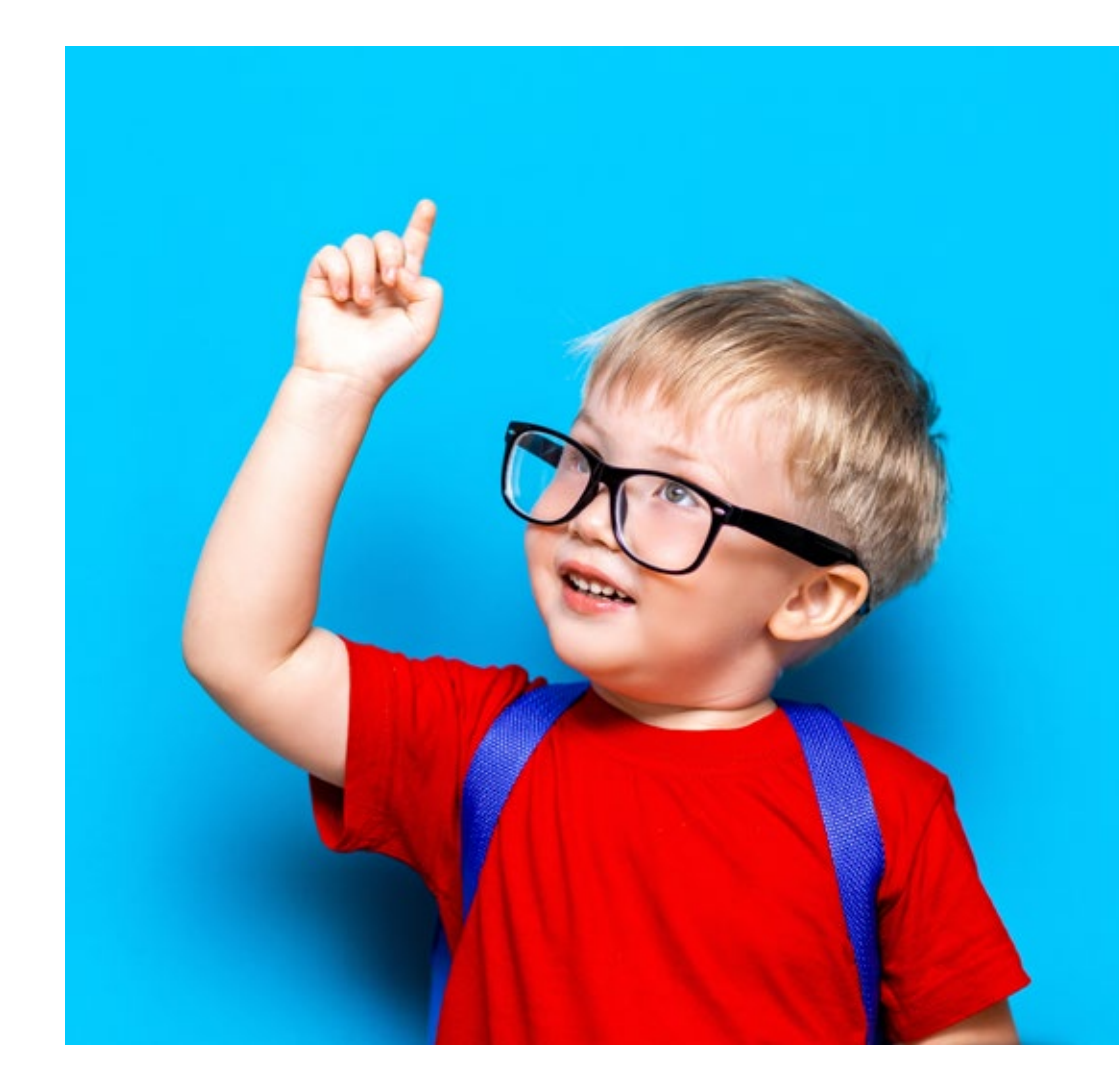

#### Artikelnummer: 6005-0004 Stand: 01/2022 Keine Haftung für Druckfehler.

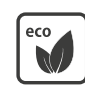

Diese Broschüre wurde auf umweltfreundlichem Recyclingpapier gedruckt. #sogehtnachhaltig